Министерство науки и высшего образования Российской Федерации Федеральное государственное бюджетное образовательное учреждение высшего образования «Ростовский государственный экономический университет (РИНХ)»

> УТВЕРЖДАЮ Директор Таганрогского института имени А.П. Чехова (филиала) РГЭУ (РИНХ) \_\_\_\_\_\_\_\_\_\_\_\_\_ Голобородько А.Ю.  $\begin{array}{cc}\n\leftarrow & \rightarrow & \longrightarrow & \longrightarrow & \boxed{20} \quad \text{r}.\n\end{array}$

# **Рабочая программа дисциплины Информационные системы в управлении персоналом**

направление 09.03.03 Прикладная информатика направленность (профиль) 09.03.03.01 Прикладная информатика в менеджменте

Для набора \_\_\_\_\_\_\_\_\_\_ года

Квалификация Бакалавр

#### КАФЕДРА **информатики**

#### **Распределение часов дисциплины по семестрам**

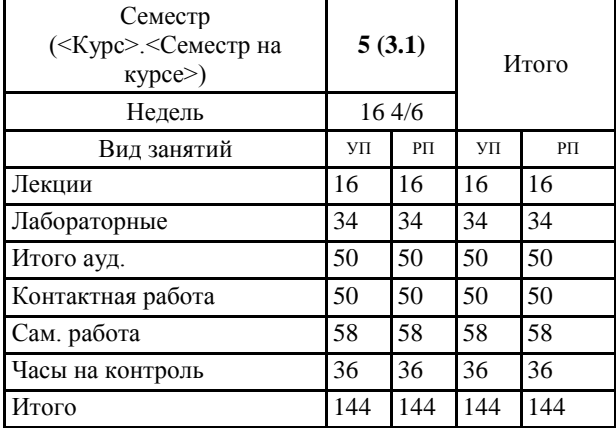

#### **ОСНОВАНИЕ**

Учебный план утвержден учёным советом вуза от 29.08.2023 протокол № 1.

Программу составил(и): канд. техн. наук, Доц., Буланов Сергей Георгиевич \_\_\_\_\_\_\_\_\_\_\_\_\_\_\_\_\_

Зав. кафедрой: Тюшнякова И. А. \_\_\_\_\_\_\_\_\_\_\_\_\_\_\_\_\_

#### **1. ЦЕЛИ ОСВОЕНИЯ ДИСЦИПЛИНЫ**

1.1 формирование у студентов знаний и умений, необходимых для использования современных информационных технологий и программных средств, в том числе отечественного производства, при решении задач профессиональной деятельности и управлении персоналом

#### **2. ТРЕБОВАНИЯ К РЕЗУЛЬТАТАМ ОСВОЕНИЯ ДИСЦИПЛИНЫ**

**ПКР-2.1:Осуществляет анализ периодической литературы и Интернет-ресурсов**

**ПКР-2.2:Интегрирует собранные материалы в единый содержательный блок**

**ПКР-2.3:Готовит библиографический список в соответствии с государственными стандартами**

**ОПК-8.1:Знает основные технологии создания и внедрения информационных систем, стандарты управления жизненным циклом информационной системы.**

**ОПК-8.2:Умеет осуществлять организационное обеспечение выполнения работ на всех стадиях и в процессах жизненного цикла информационной системы.**

**ОПК-8.3:Владеет навыками составления плановой и отчетной документации по управлению проектами создания информационных систем на стадиях жизненного цикла.**

**ОПК-2.1:Знает современные информационные технологии и программные средства, в том числе отечественного производства при решении задач профессиональной деятельности.**

**ОПК-2.2:Умеет выбирать современные информационные технологии и программные средства, в том числе отечественного производства при решении задач профессиональной деятельности.**

**ОПК-2.3:Владеет навыками применения современных информационных технологий и программных средств, в том числе отечественного производства, при решении задач профессиональной деятельности.**

**В результате освоения дисциплины обучающийся должен:**

**Знать:**

назначение и виды информационных систем в управлении персоналом;

методы информационного обслуживания информационных систем в управлении персоналом; электронные информационно -образовательные ресурсы для профессиональной деятельности.

#### **Уметь:**

проводить анализ ИС в управлении персоналом и выявлять информационные потребности организации;

принимать участие в управлении проектами создания информационных систем на стадиях жизненного цикла;

выполнять работы на всех стадиях жизненного цикла ИС в управлении персоналом; выявлять угрозы информационной безопасности ИС в управлении персоналом.

**Владеть:**

использовать современные информационные технологии и программные средства проектирования ИС в управлении персоналом; настройки ИС в управлении персоналом под конкретные нужды пользователя;

готовить обзоры научной литературы и электронных информационно-образовательных ресурсов для профессиональной деятельности.

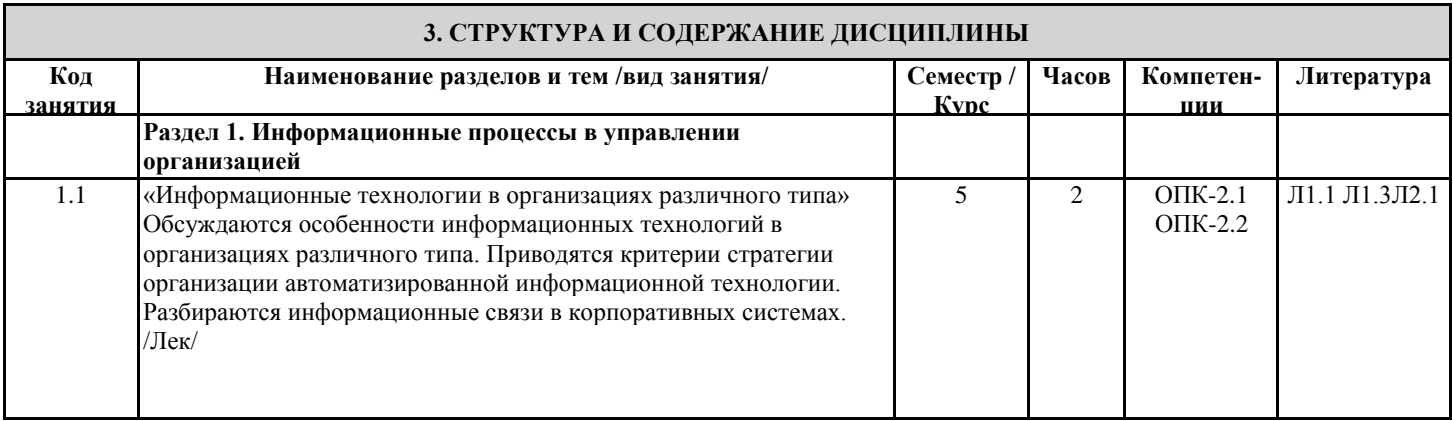

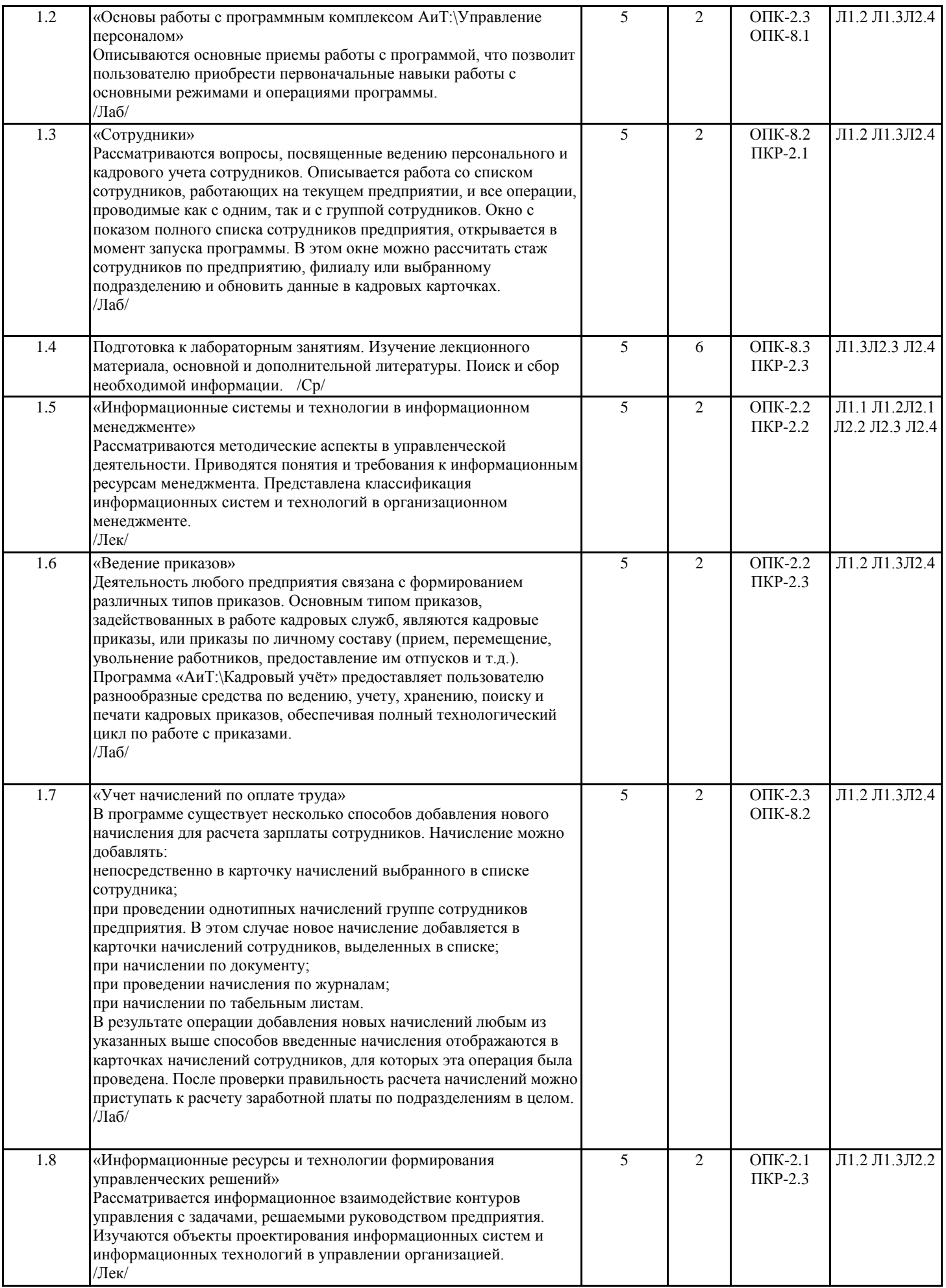

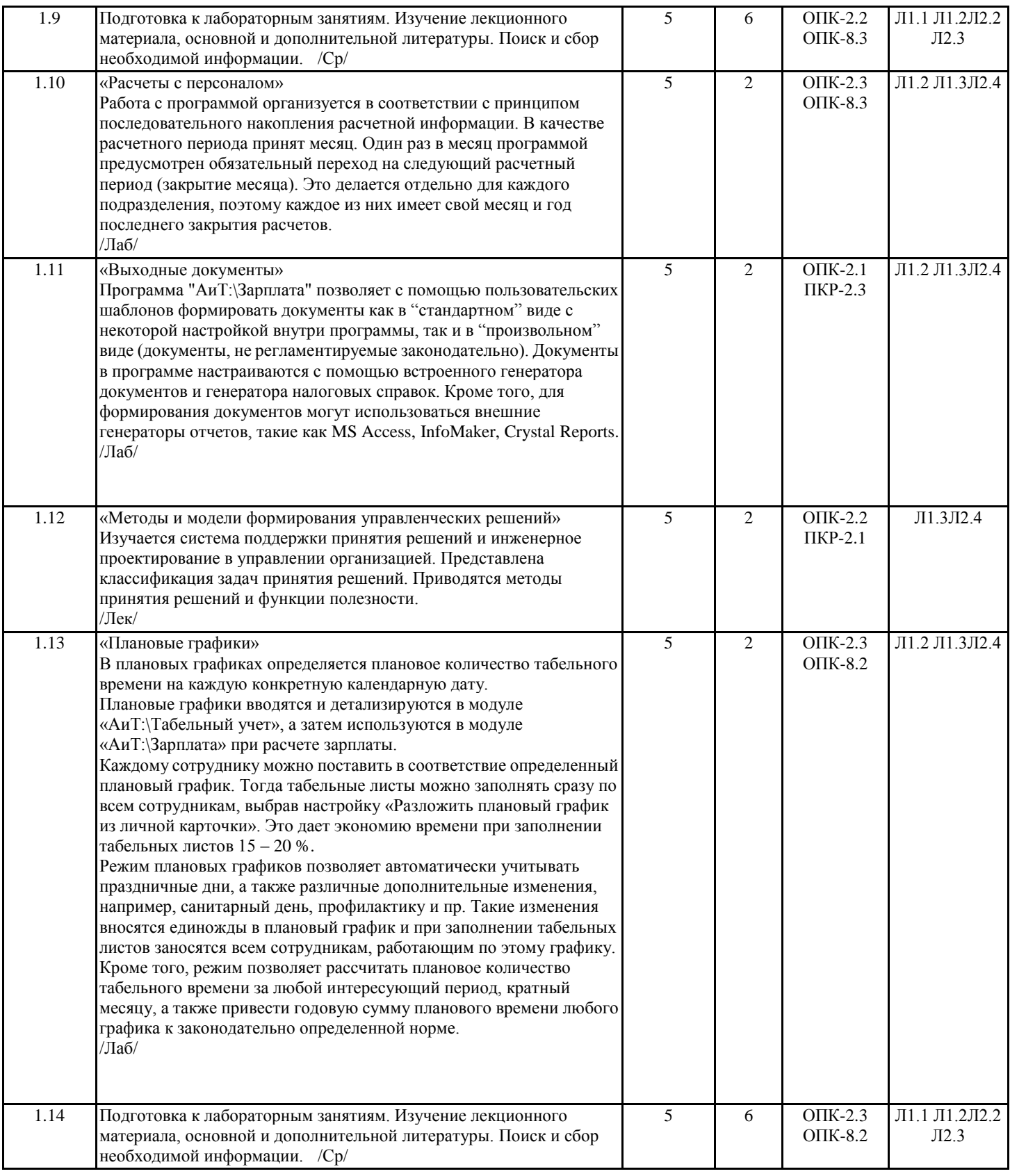

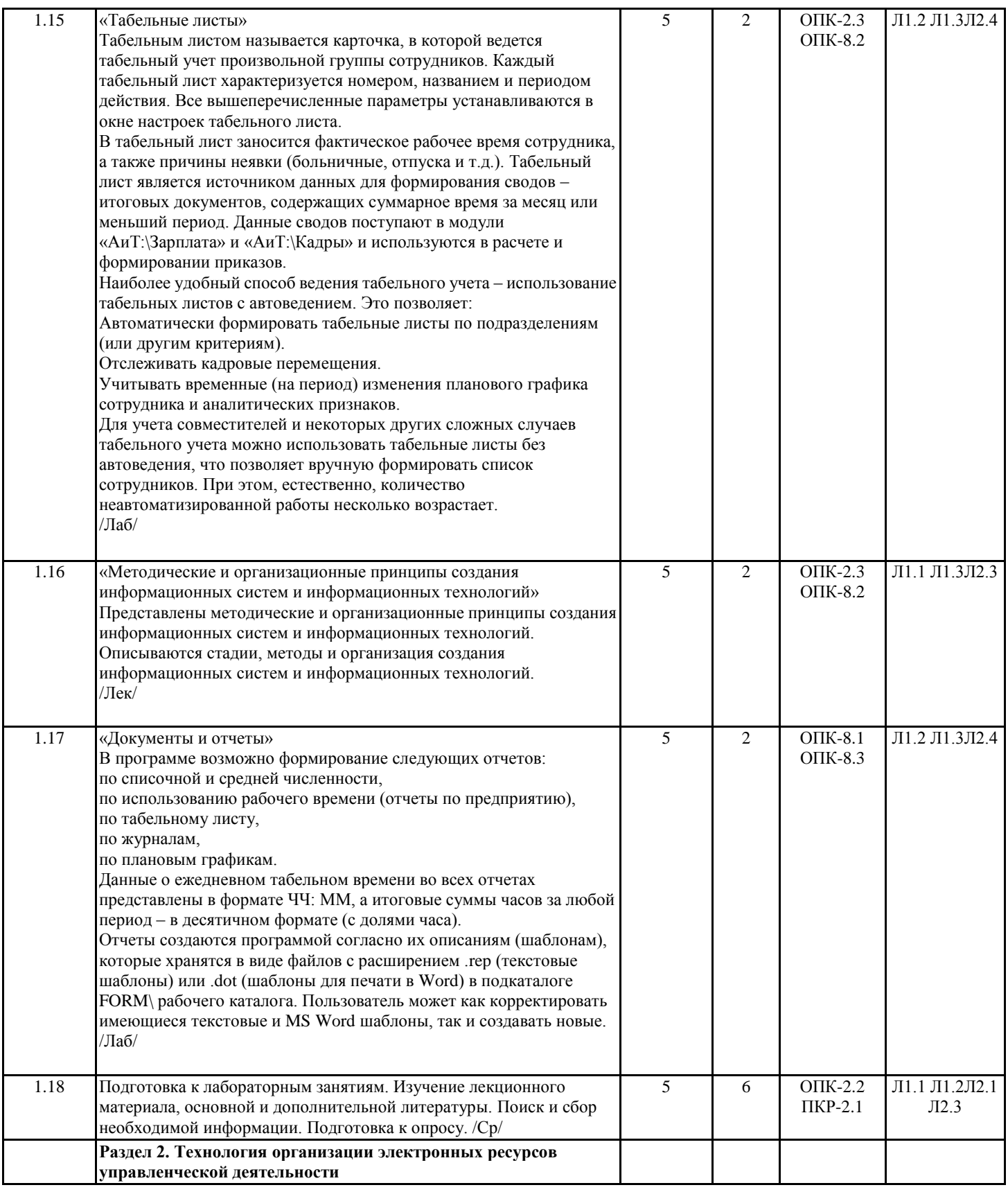

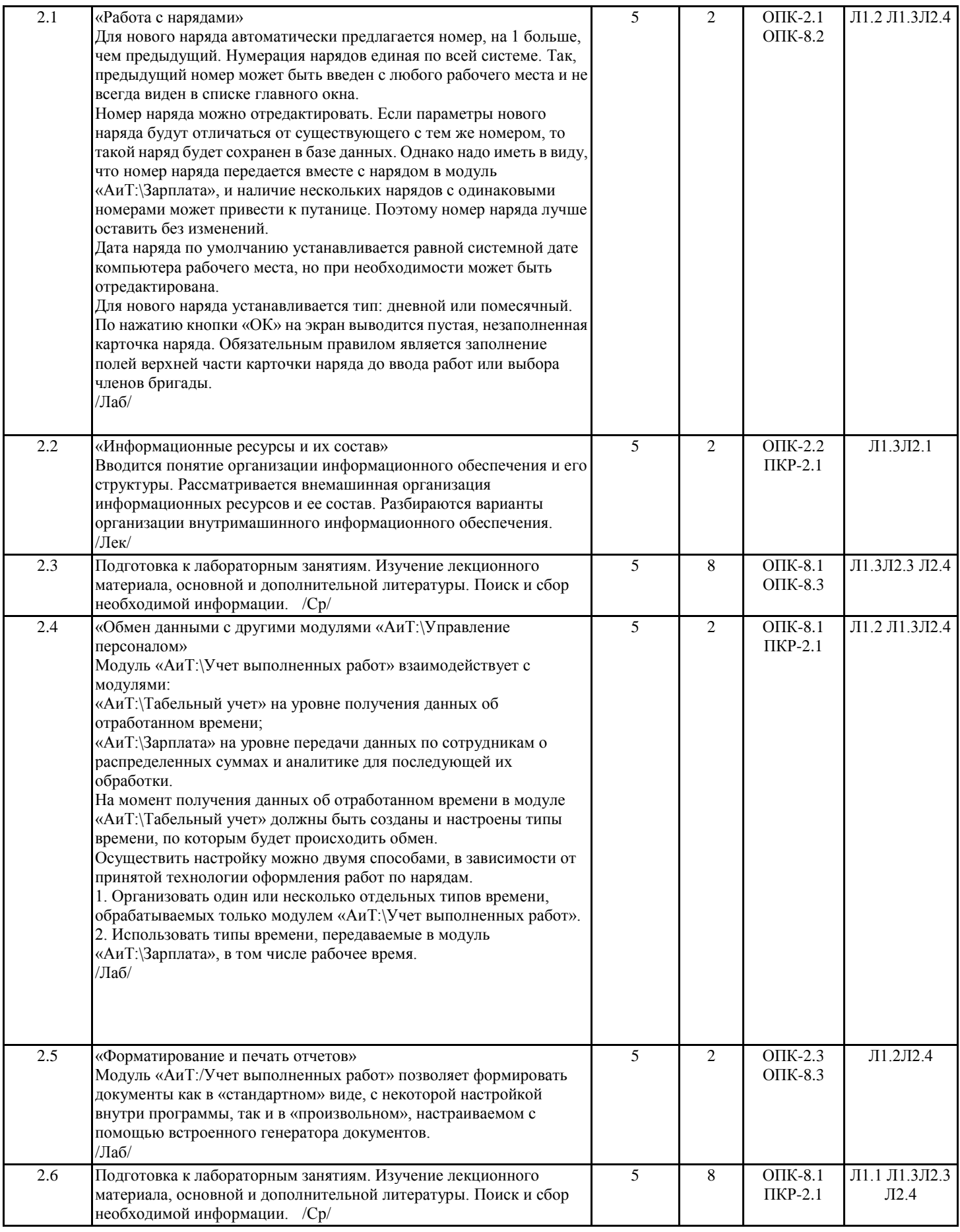

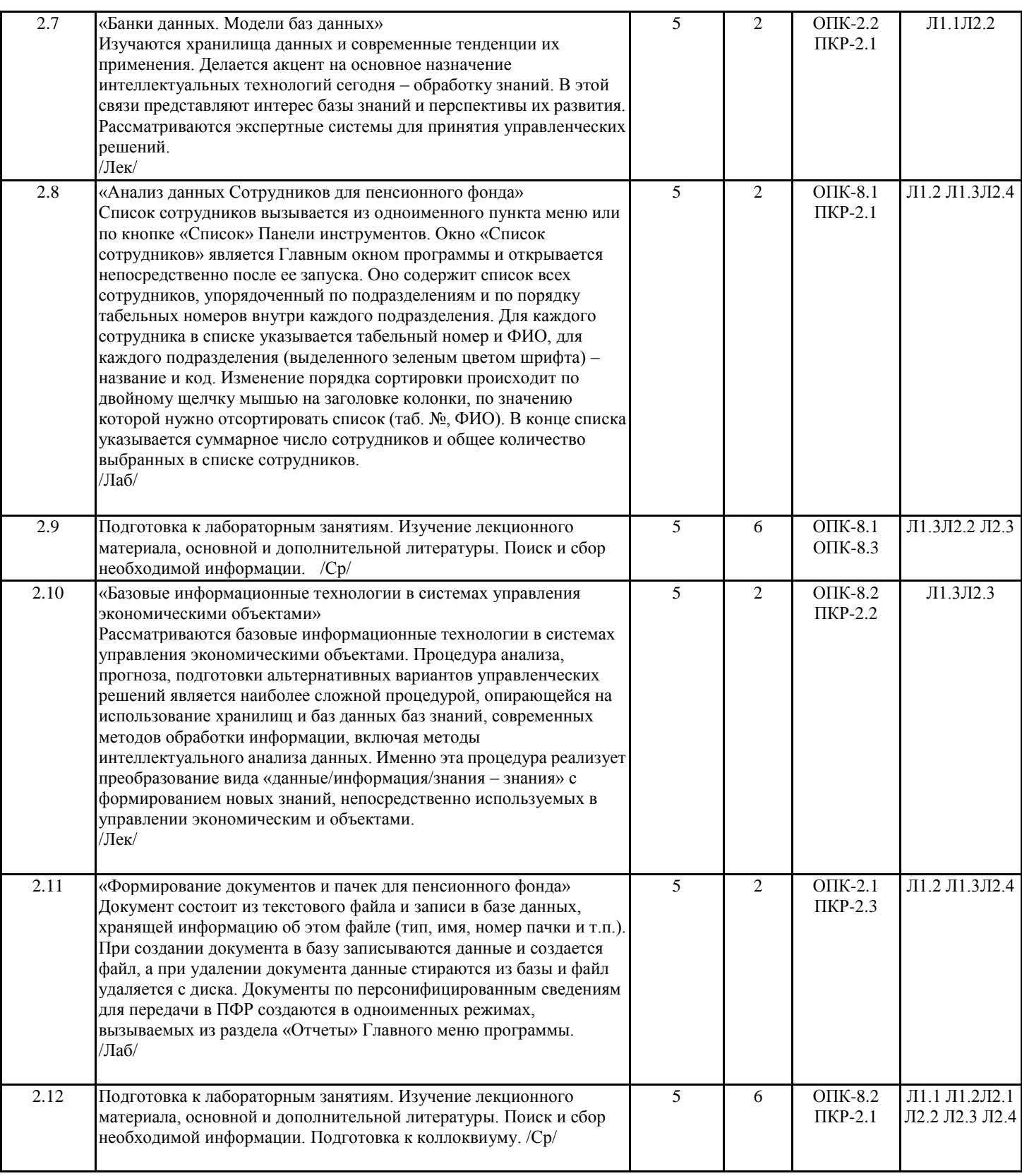

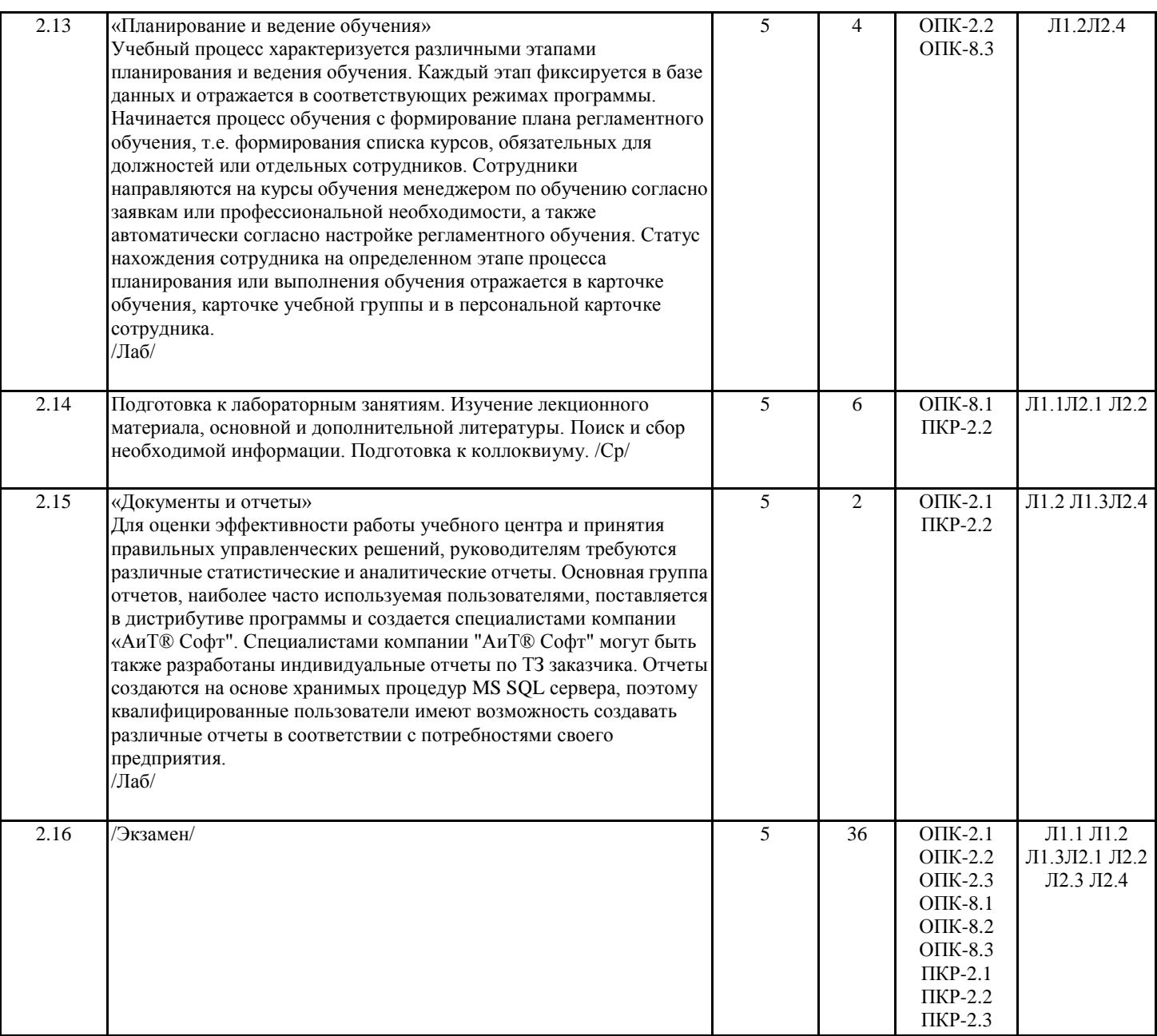

## **4. ФОНД ОЦЕНОЧНЫХ СРЕДСТВ**

Структура и содержание фонда оценочных средств для проведения текущей и промежуточной аттестации представлены в Приложении 1 к рабочей программе дисциплины.

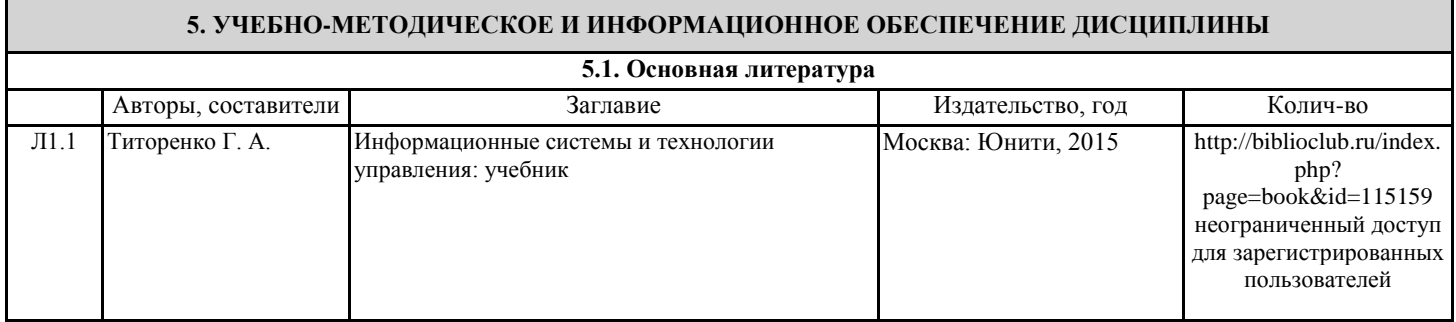

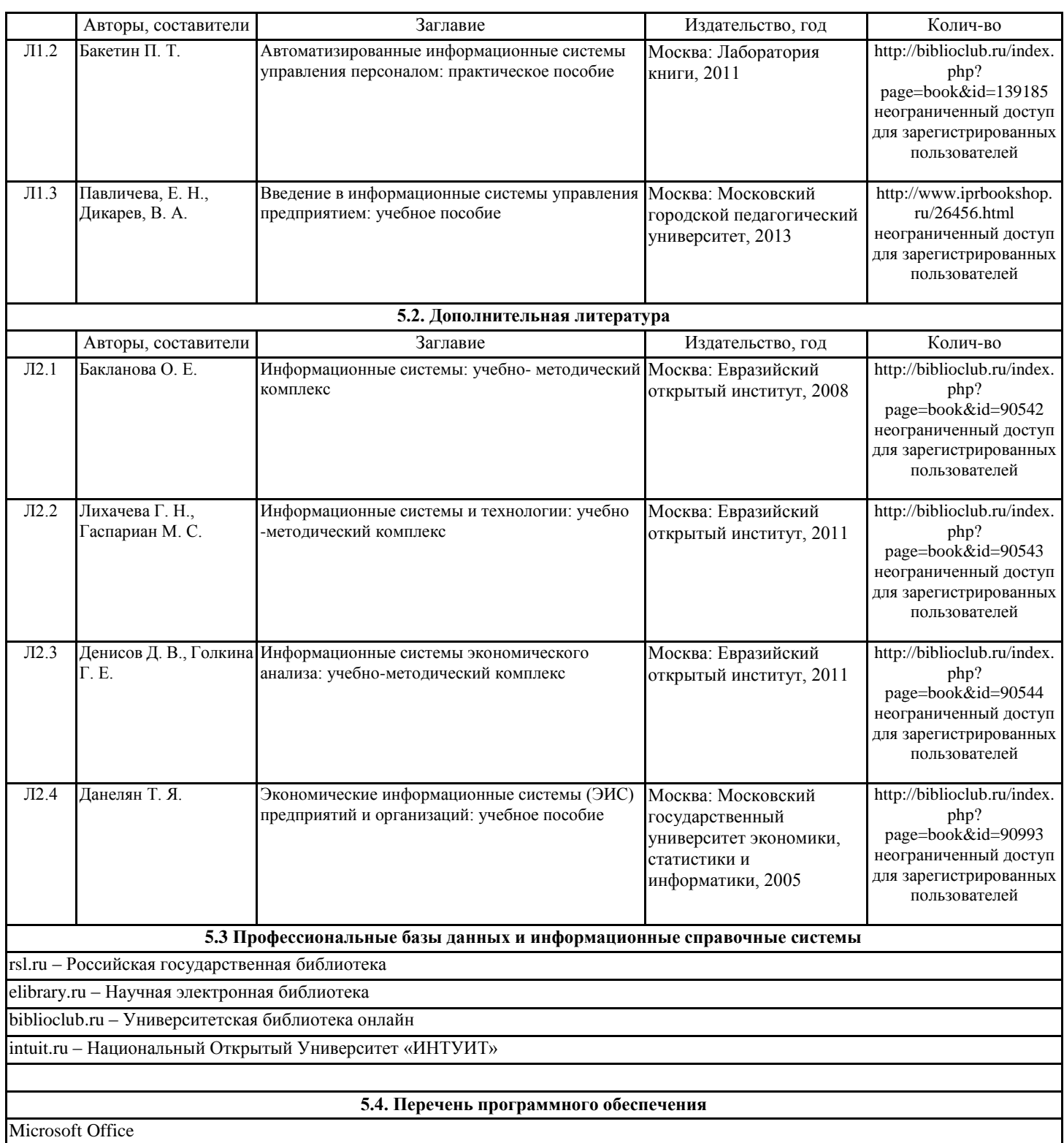

**5.5. Учебно-методические материалы для студентов с ограниченными возможностями здоровья**

При необходимости по заявлению обучающегося с ограниченными возможностями здоровья учебно-методические материалы предоставляются в формах, адаптированных к ограничениям здоровья и восприятия информации. Для лиц с нарушениями зрения: в форме аудиофайла; в печатной форме увеличенным шрифтом. Для лиц с нарушениями слуха: в форме электронного документа; в печатной форме. Для лиц с нарушениями опорно-двигательного аппарата: в форме электронного документа; в печатной форме.

#### **6. МАТЕРИАЛЬНО-ТЕХНИЧЕСКОЕ ОБЕСПЕЧЕНИЕ ДИСЦИПЛИНЫ (МОДУЛЯ)**

Помещения для проведения всех видов работ, предусмотренных учебным планом, укомплектованы необходимой специализированной учебной мебелью и техническими средствами обучения. Для проведения лекционных занятий используется демонстрационное оборудование. Лабораторные занятия проводятся в компьютерных классах, рабочие места в которых оборудованы необходимыми лицензионными программными средствами и выходом в интернет.

## **7. МЕТОДИЧЕСКИЕ УКАЗАНИЯ ДЛЯ ОБУЧАЮЩИХСЯ ПО ОСВОЕНИЮ ДИСЦИПЛИНЫ (МОДУЛЯ)**

Методические указания по освоению дисциплины представлены в Приложении 2 к рабочей программе дисциплины.

# **ФОНД ОЦЕНОЧНЫХ СРЕДСТВ**

# **1 Описание показателей и критериев оценивания компетенций на различных этапах их формирования, описание шкал оценивания**

# 1.1 Показатели и критерии оценивания компетенций:

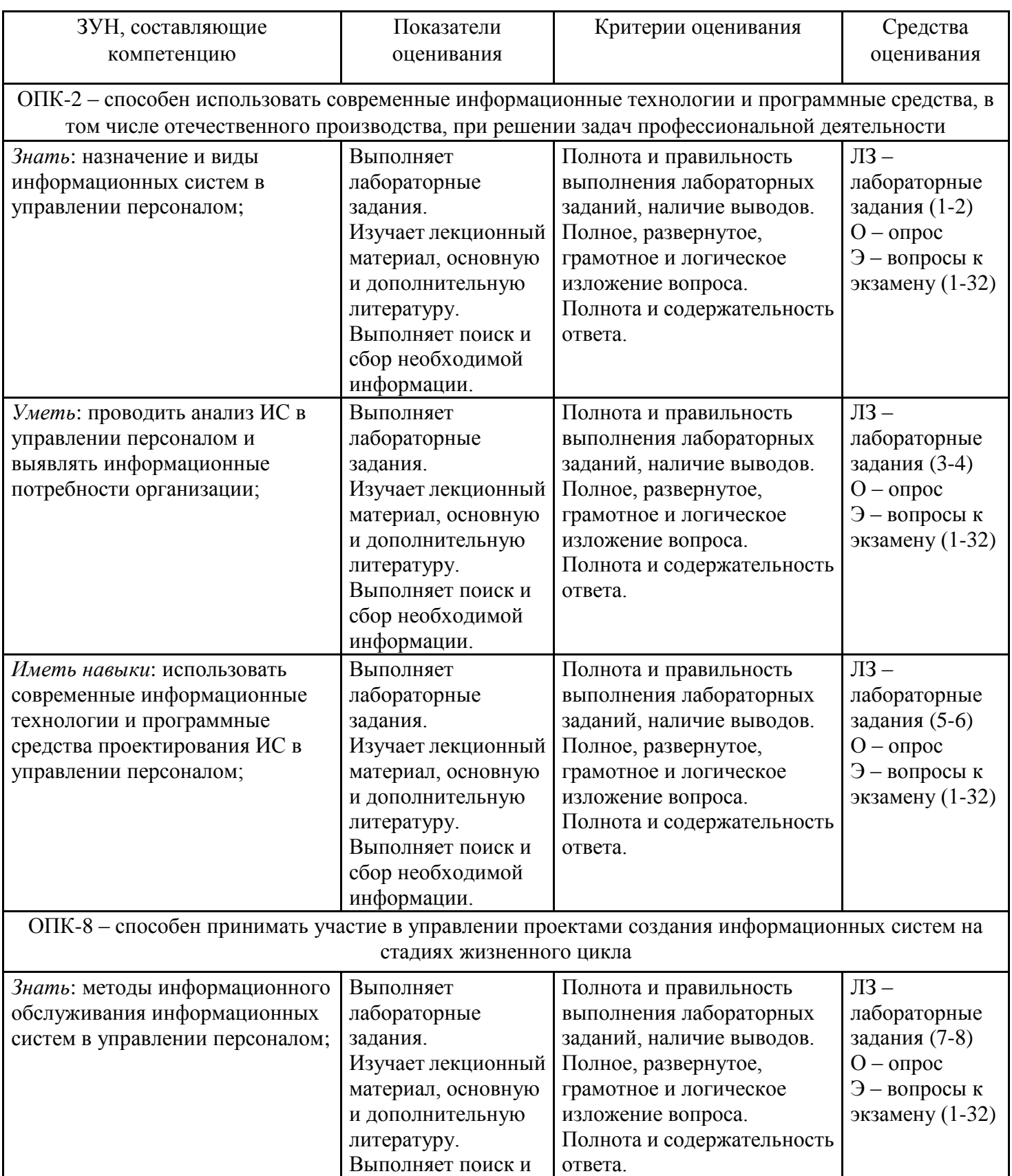

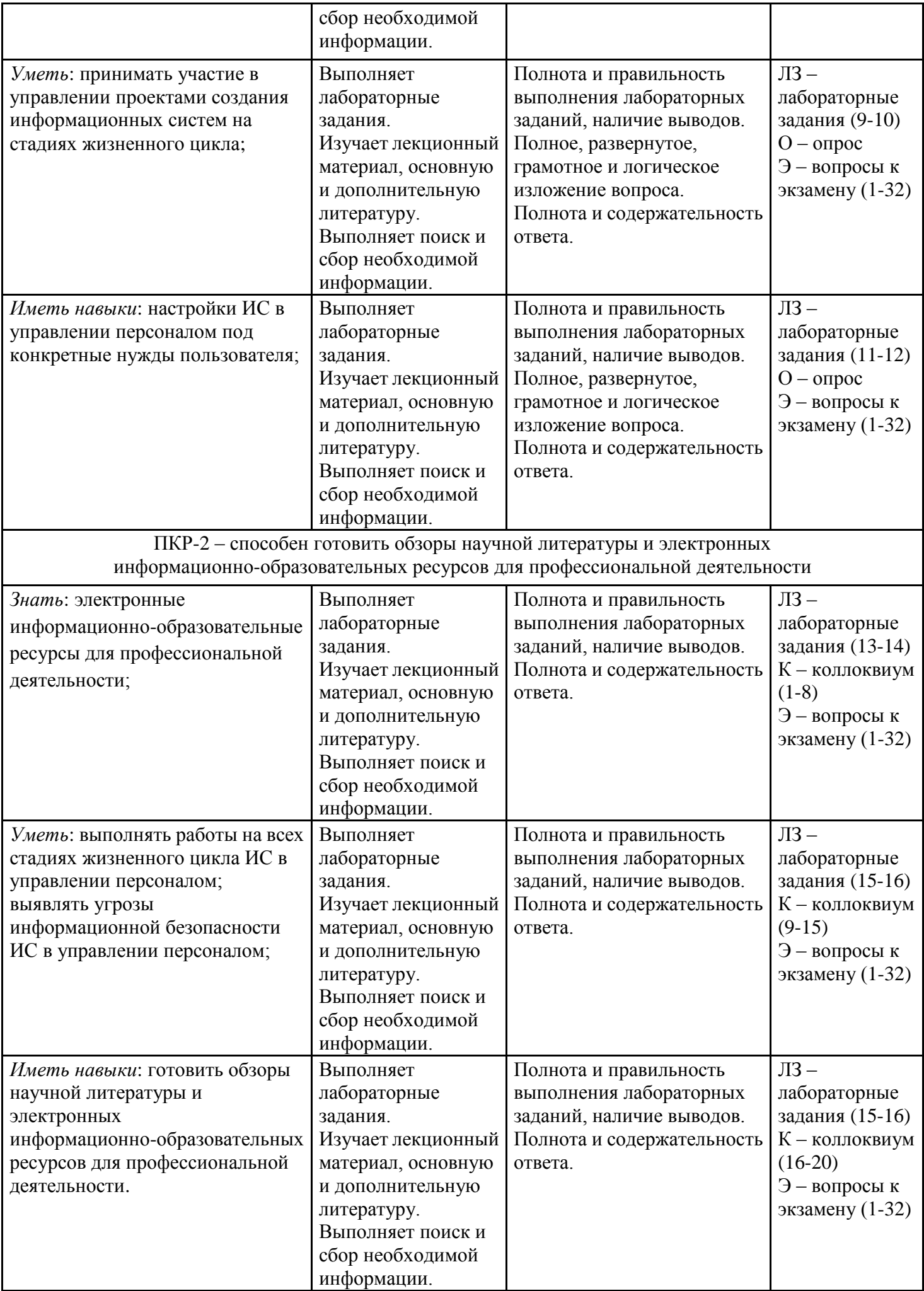

## 1.2 Шкалы оценивания:

Текущий контроль успеваемости и промежуточная аттестация осуществляется в рамках накопительной балльно-рейтинговой системы в 100-балльной шкале:

84-100 баллов (оценка «отлично»);

67-83 баллов (оценка «хорошо»);

50-66 баллов (оценка «удовлетворительно»);

0-49 баллов (оценка «неудовлетворительно»).

# **2 Типовые контрольные задания или иные материалы, необходимые для оценки знаний, умений, навыков и (или) опыта деятельности, характеризующих этапы формирования компетенций в процессе освоения образовательной программы**

# **Вопросы к экзамену**

1. Классификация задач принятия решений.

- 2. Понятие, значение и требования к информационным ресурсам менеджмента.
- 3. Информационные системы и технологии, их классификация в организационном менеджменте.
- 4. Особенности информационных технологий в организациях различного типа.
- 5. Информационные связи в корпоративных системах.
- 6. Информационные ресурсы и технологии как инструмент формирования управленческих решений.
- 7. Объекты проектирования ИС и ИТ в управлении организацией.
- 8. Система поддержки принятия решений и инженерное проектирование в управлении организацией.
- 9. Банк данных, его состав, модели баз данных.
- 10. Методы формирования решений. Функции полезности.
- 11. Этапы принятия решений критерии оценки, поиск вариантов, выбор.
- 12. Методические и организационные принципы создания ИС и ИТ.
- 13. Стадии, методы и организация создания ИС и ИТ.
- 14. Роль пользователя в создании ИС и постановке задачи.
- 15. Порядок выполнения постановок управленческих задач.
- 16. Понятие организации информационного обеспечения, его структура.
- 17. Внемашинная организация информационных ресурсов и ее состав показателей.
- 18. Системы классификации и кодирования.
- 19. Унифицированная система документации и организация документопотоков.
- 20. Варианты организации внутримашинного информационного обеспечения.
- 21. ЭС и СППР в формировании управленческих решений.
- 22. ИТ интеллектуального анализа данных.
- 23. Хранилища данных, современные тенденции их применения.
- 24. Информационное обеспечение АРМ менеджера в интегрированных системах ERP.
- 25. Базовые ИТ в системах управления экономическими объектами.
- 26. Организация ИТ в различных режимах обработки данных.
- 27. Интегрированные ИТ в управленческой деятельности.
- 28. Интернет-технологии в управленческой деятельности.
- 29. Сервис-ориентированные технологии в управленческой деятельности.
- 30. Объектно-ориентированные технологии в управленческой деятельности.
- 31. Особенности формирования решений при управлении экономическими объектами.
- 32. Базы знаний и перспективы их развития. Экспертные системы для принятия управленческих решений.

## **Критерии оценки:**

- оценка «отлично» (84-100 баллов) – изложенный материал фактически верен, наличие глубоких исчерпывающих знаний в объеме пройденной программы дисциплины в соответствии с поставленными программой курса целями и задачами обучения; правильные, уверенные действия по применению полученных знаний на практике, грамотное и логически стройное изложение материала при ответе, усвоение основной и знакомство с дополнительной литературой;

- оценка «хорошо» (67-83 баллов) – наличие твердых и достаточно полных знаний в объеме пройденной программы дисциплины в соответствии с целями обучения, правильные действия по применению знаний на практике, четкое изложение материала, допускаются отдельные логические и стилистические погрешности, обучающийся усвоил основную литературу, рекомендованную в рабочей программе дисциплины;

- оценка «удовлетворительно» (67-83 баллов) – наличие твердых знаний в объеме пройденного курса в соответствии с целями обучения, изложение ответов с отдельными ошибками, уверенно исправленными после дополнительных вопросов; правильные в целом действия по применению знаний на практике;

- оценка «неудовлетворительно» (менее 50 баллов) – ответы не связаны с вопросами, наличие грубых ошибок в ответе, непонимание сущности излагаемого вопроса, неумение применять знания на практике, неуверенность и неточность ответов на дополнительные и наводящие вопросы.

# **Лабораторные задания**

## *1.1. Создание структуры предприятия*

После запуска программы открывается основное окно программы, содержащее список сотрудников предприятия. В соответствии с рекомендованным порядком работа в программе начинается с создания собственной структуры предприятия. Для этого следует перейти в режим "Данные о предприятии".

Для доступа к режиму нужно выбрать пункт "Структура предприятия", как показано на рис. 1.1. Напомним, для этого следует щелкнуть левой кнопкой мыши на разделе "Штатное расписание" Главного меню. Далее в открывшемся списке выбрать пункт "Структура предприятия", т.е. щелкнуть левой кнопкой мыши на этом пункте. Кроме этого окно со структурой предприятия можно открыть, нажав на кнопку "Предприятие" **•** основной панели инструментов.

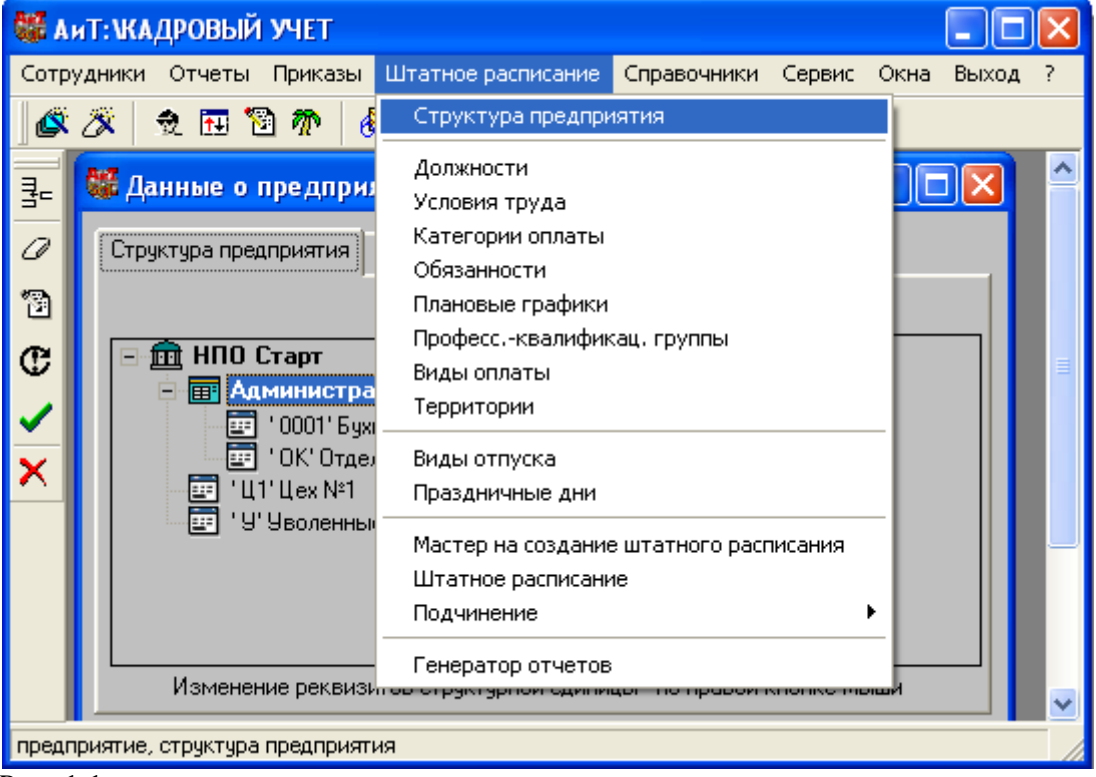

### Рис. 1.1.

Окно всегда открывается на закладке "Структура предприятия" (рис. 1.2), в которой отображается структура предприятия "НПО Старт" из дистрибутивного примера. Приведенная структура является тем фундаментом, на котором создается структура текущего предприятия.

Поэтому первое, что необходимо сделать, это изменить название предприятия, отображаемое в вершине иерархической структуры справа от значка  $\Box$ . Для смены название следует перейти на закладку "Реквизиты предприятия" (рис. 1.3.) и в поле *"Название предприятия"* ввести название собственного предприятия, для которого ведется кадровый учет.

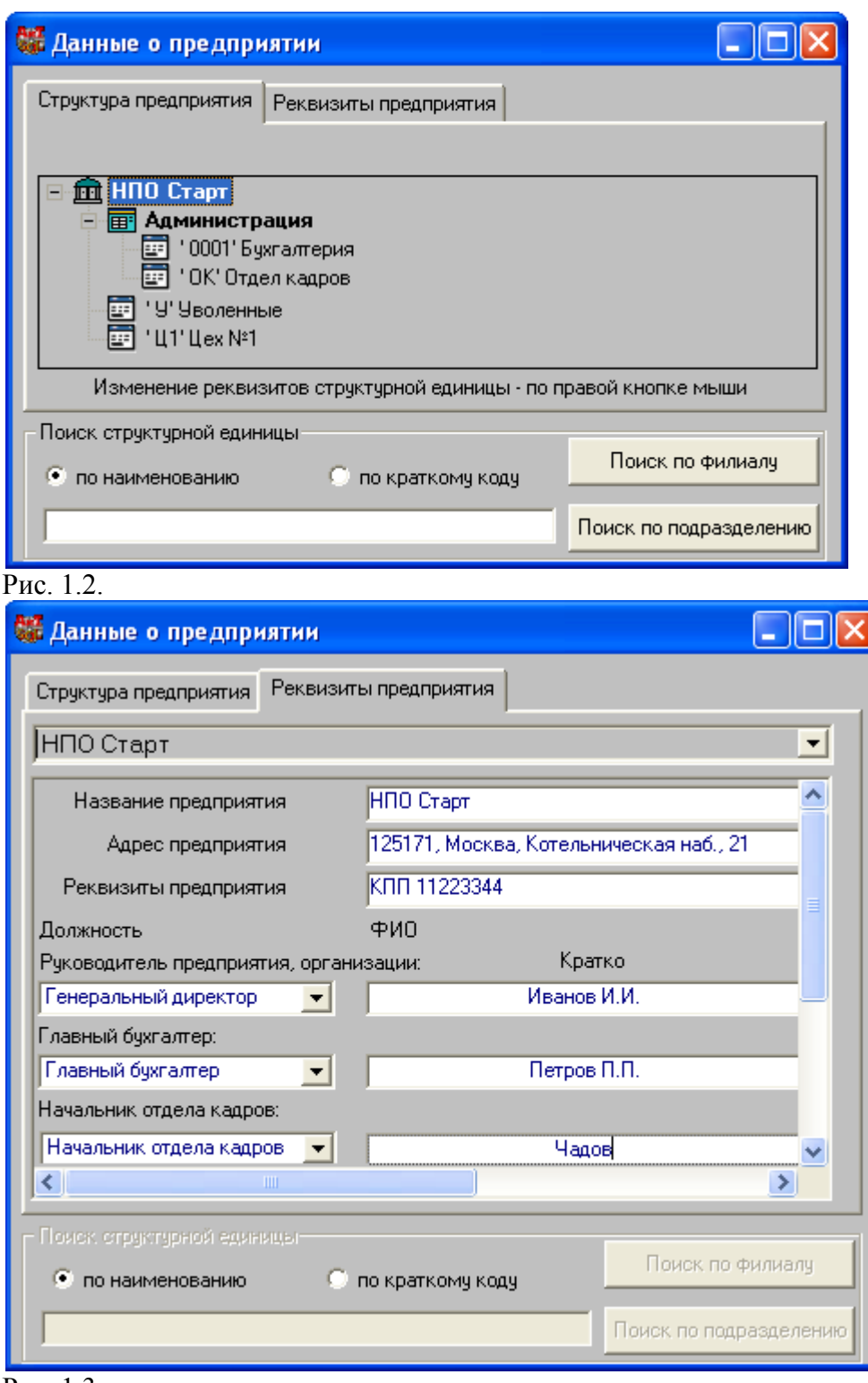

Рис. 1.3.

Для формирования выходных документов необходимо также заполнить поля "Адрес предприятия" и "Реквизиты предприятия", указав соответственно адрес текущего предприятия и код причины постановки на учет предприятия.

Должности руководящих и прочих лиц можно ввести только после заполнения справочника должностей. Ввод данных в остальные поля описан в пункте 6.3 "Ввод реквизитов предприятия". Для сохранения

введенных реквизитов предприятия и закрытия окна и нажмите на кнопку *"ОК"* . После открытия окна как описано выше в структуре будет показано введенное название предприятия.

## *1.2. Ввод нового филиала и подразделения*

Для добавления нового независимого филиала в структуру предприятия нужно в структуре предприятия выделить название предприятия (рис. 1.1). Если филиал должен входить в состав другого филиала, то требуется выделить этот филиал. Независимо от местоположения филиала в структуре остальные и нажать на кнопку *"Добавить"* дополнительной панели инструментов. В результате открывается дополнительное окно (рис. 1.4.), в котором нужно нажать на кнопку *"Филиал".* 

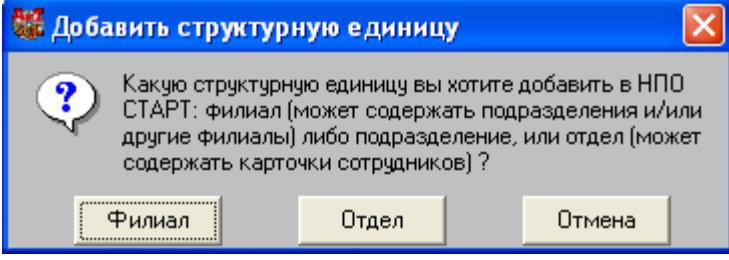

Рис. 1.4.

После закрытия окна "Добавить структурную единицу" на экране появляется окно (рис. 1.5.) для ввода наименования филиала.

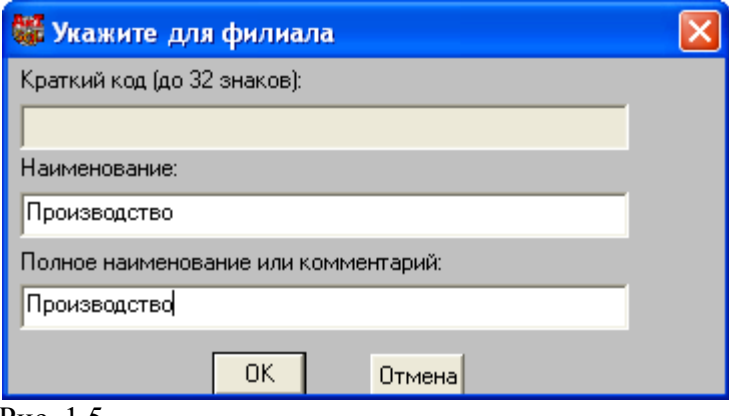

## Рис. 1.5

На рис. 1.5. заполнены поля для нового филиала "Производство". После ввода наименования и необязательного полного наименования следует нажать на кнопку *"ОК"* для добавления филиала в структуру предприятия. Окно (рис. 1.5) закрывается, а новый филиал "Производство" отображается на закладке "Структура предприятия" (рис. 1.1) последним в списке структурных единиц. Для сохранения нового филиала в структуре предприятия (рис. 1.1) нужно нажать на кнопку *"ОК".* При последующем открытии окна филиал будет размещаться в группе филиалов по алфавиту.

Если вновь создаваемый филиал должен входить в состав другого филиала, то требуется выделить этот филиал. Далее процесс его добавления ничем не отличается от описанного выше.

Можно вводить новые подразделения сразу, не закрывая окно со структурой предприятия. При этом последовательность действий такая же, как и при создании филиала. Сначала выделяется филиал, например, Производство, в состав которого входит новое подразделение. Потом следует нажать на кнопку *"Добавить",* а в окне (рис. 1.4) – на кнопку *"Отдел".*

Далее открывается окно "Укажите для подразделения" (рис. 1.6), аналогичное окну рис. 1.5, но в нем поле *"Краткий код (до 31 знаков)"* доступно для ввода. Краткий код, введенный в это поле, в иерархической структуре будет отображаться перед наименованием подразделения в одинарных кавычках. В этом окне обязательно нужно указать наименование подразделения, можно также задать и полное наименование подразделения.

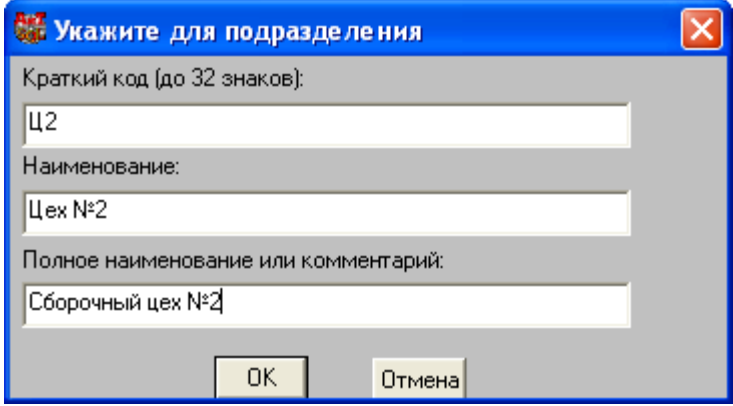

#### Рис. 1.6

Заполнив все поля окна (рис. 1.6), нажмите на кнопку *"ОК",* а также – на кнопку *"ОК"* в окне "Данные о предприятии". После ввода нового филиала и подразделения структура будет выглядеть так, как показано на рис. 1.7.

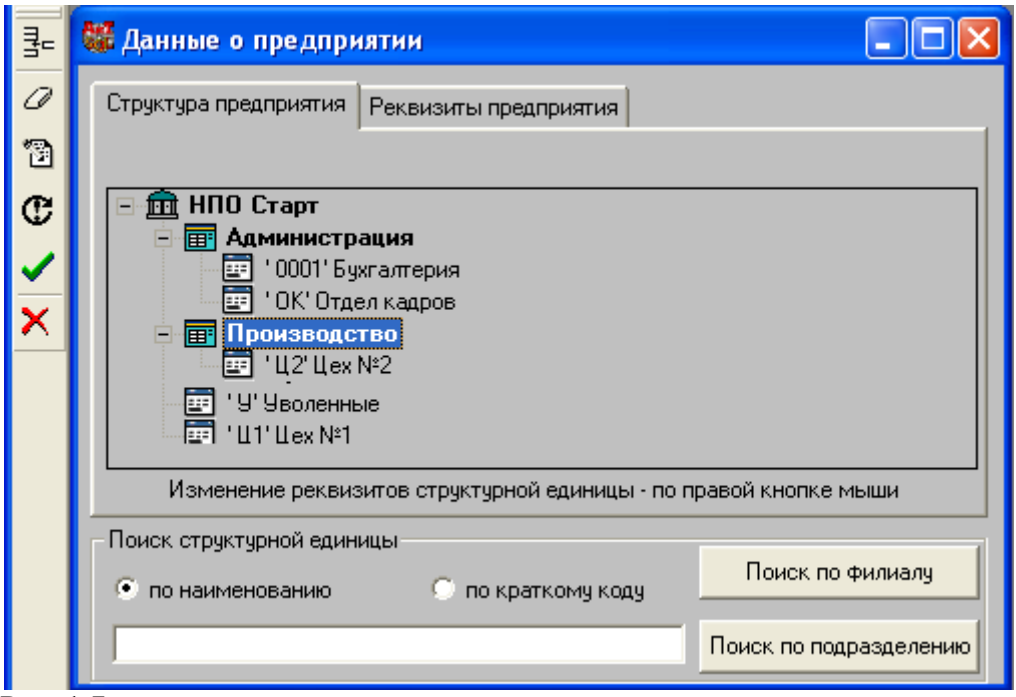

#### Рис. 1.7

Возможен и другой путь формирования структуры. Можно не удалять филиал "Администрация", а просто изменить его наименование на нужное значение. Для этого следует в структуре выделить филиал "Администрация" и нажать на левую кнопку мыши. На экране появляется новое окно (рис. 1.8) для ввода реквизитов филиала (карточка филиала).

В верхнем поле вместо слова "Администрация" введите наименование нового филиала. Можно также указать краткий код и дату формирования филиала. Остальные поля можно заполнить в процессе работы. Более подробные сведения о назначении остальных полей приведены в пункте "Карточка подразделения (филиала)". Таким же способом можно изменить наименование подразделения, т. е. выделить подразделение, нажать на левую кнопку мыши и в появившемся окне ввести нужное наименование подразделения, а также изменить другие реквизиты в соответствии с принятыми положениями и правилами на предприятии.

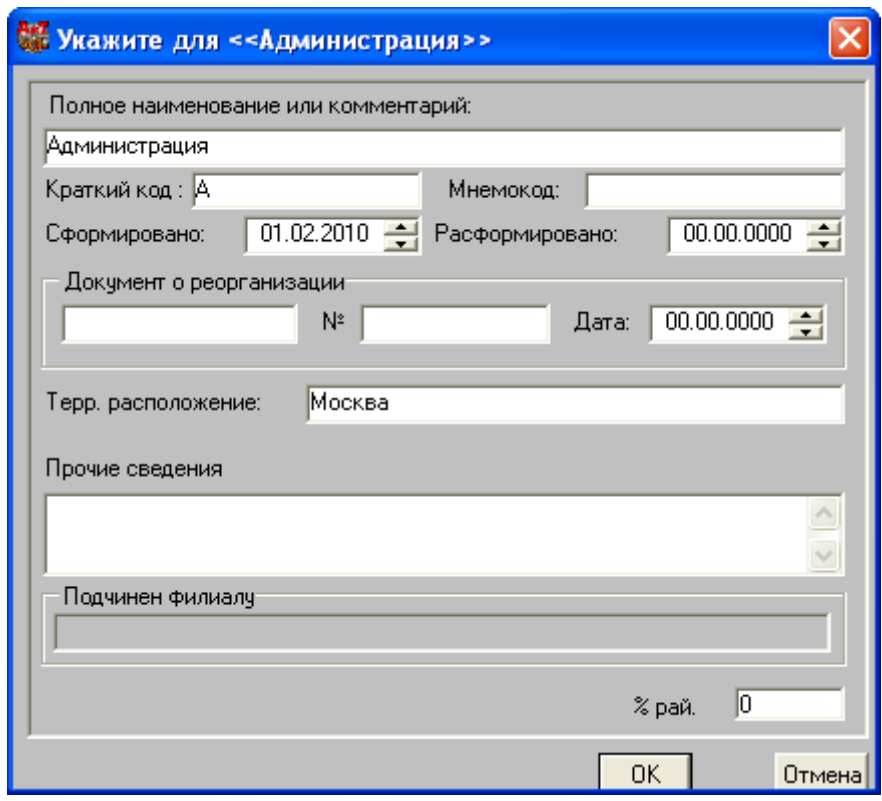

### Рис. 1.8

В верхнем поле вместо слова "Администрация" введите наименование нового филиала. Можно также указать краткий код и дату формирования филиала. Остальные поля можно заполнить в процессе работы.

Более подробные сведения о назначении остальных полей приведены в пункте "Карточка подразделения (филиала)". Таким же способом можно изменить наименование подразделения, т. е. выделить подразделение, нажать на левую кнопку мыши и в появившемся окне ввести нужное наименование подразделения, а также изменить другие реквизиты в соответствии с принятыми положениями и правилами на предприятии.

Полученных здесь сведений достаточно, чтобы самостоятельно добавлять новые филиалы и подразделения. Заметим только, филиалы могут входить в состав другого филиала.

После формирования структуры и ввода новых карточек сотрудников предприятия, карточки сотрудников из примера следует удалить.

### *1.3. Заполнение справочников*

Как было сказано выше (см. пункт 1.5), справочники содержат всевозможную справочную информацию и используются при формировании документов, карточек и других справочников. Поэтому работа с программой начинается с формирования справочников. Практически принцип формирования справочников одинаков для всех справочников программы. С назначением и структурой остальных справочников можно познакомиться в главе 3.

Особенности формирования справочников рассмотрим на примере справочника должностей. Этот справочник должен заполняться в первую очередь, потому что его данные необходимы для создания штатного расписания. Также для формирования штатных единиц нужно заполнить справочники категорий, условий труда, графиков работы, категорий оплаты. Остальные справочники заполняются в процессе работы с программой по мере необходимости.

Доступ к персональным и производственным справочникам осуществляется соответственно с помощью пунктов меню раздела "Справочники" и раздела "Штатное расписание" Главного меню. В том случае, если права доступа к какому-либо справочнику отсутствуют, пункт меню для его вызова отсутствует в разделе Главного меню.

Справочник вызывается из пункта "Должности" раздела *"Штатное расписание"* при условии, что данный пункт присутствует в разделе Главного меню.

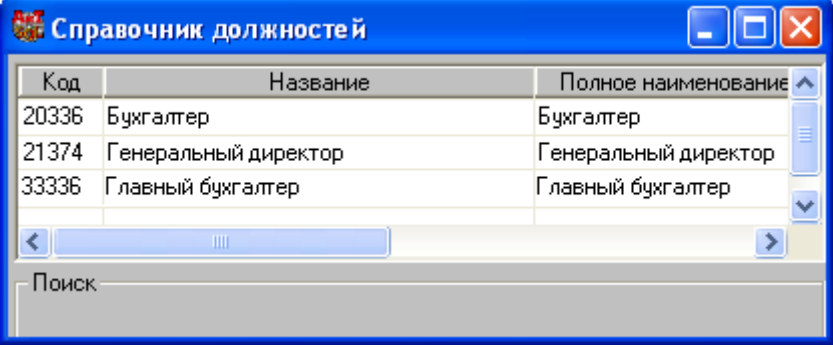

#### Рис. 1.9

Справочник должностей (рис .1.9.), как следует из его названия, предназначен для перечисления всех должностей, используемых на предприятии. Если на данном рабочем месте пользователь обладает полными правами доступа, то он имеет возможность корректировать содержание справочника, добавлять новые и удалять ненужные существующие строки, используя кнопки дополнительной панели инструментов.

Каждая должность в справочнике отображается на отдельной строчке. Ввод новой строки осуществляется кнопкой *"Добавить"* . Заметим, что добавление новой строки в любую таблицу программы является стандартной операцией и производится именно этой кнопкой *"Добавить".* Первые три поля каждой строки таблицы заполняются вручную с использованием клавиатуры. В поле *"Код"* вводится код из Общероссийского классификатора профессий рабочих, должностей служащих и тарифных разрядов (ОКПДТР). В следующие два поля вводятся краткое и полное наименование должности.

Для заполнения следующего поля *"Категория"* должен быть заполнен справочник категорий (рис. 1), который вызывается из одноименного пункта раздела *"Справочники"* Главного меню. Категорией в программе "АиТ:\Кадровый учёт" называется обобщенный классификационный признак (обязательный аналитический признак), присваиваемый каждому сотруднику при вводе данных о нем в базу данных программы.

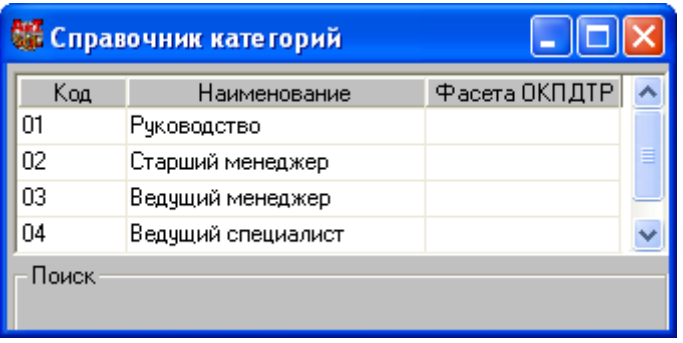

## Рис. 1.10

Различные виды категорий задаются пользователем по тем же правилам, что и в справочнике должностей. Если справочник категорий на данном этапе не заполнен, в поле *"Категория"* можно проставить значение "без категории", как показано на рис. 1.11.

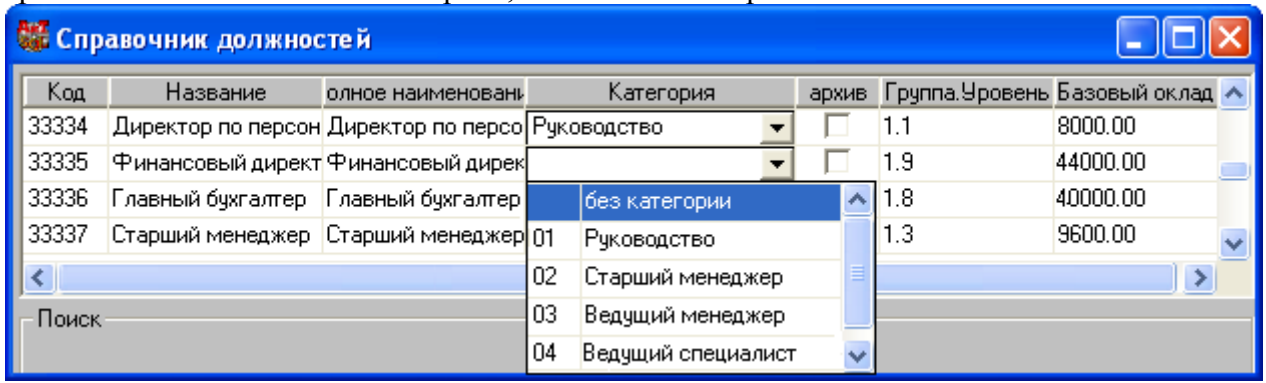

### Рис. 1.11

Поля *"Группа.Уровень"* и *"Базовый оклад"* заполняются после формирования справочника тарифных сеток или справочника профессионально-квалификационных групп, если на предприятии используются профессиональные квалификационные группы" (ПКГ). Напомним, что понятие ПКГ введено ст. 144 ТК РФ при определении систем оплаты труда работников государственных и муниципальных учреждений.

## *1.4. Создание штатного расписания*

Создание, просмотр и корректировка штатного расписания текущего предприятия выполняется в режиме "Штатное расписание" (рис. 1.12). Он вызывается из одноименного пункта раздела *"Штатное*  **расписание"** Главного меню или по кнопке "Штатное" **В основной панели инструментов**.

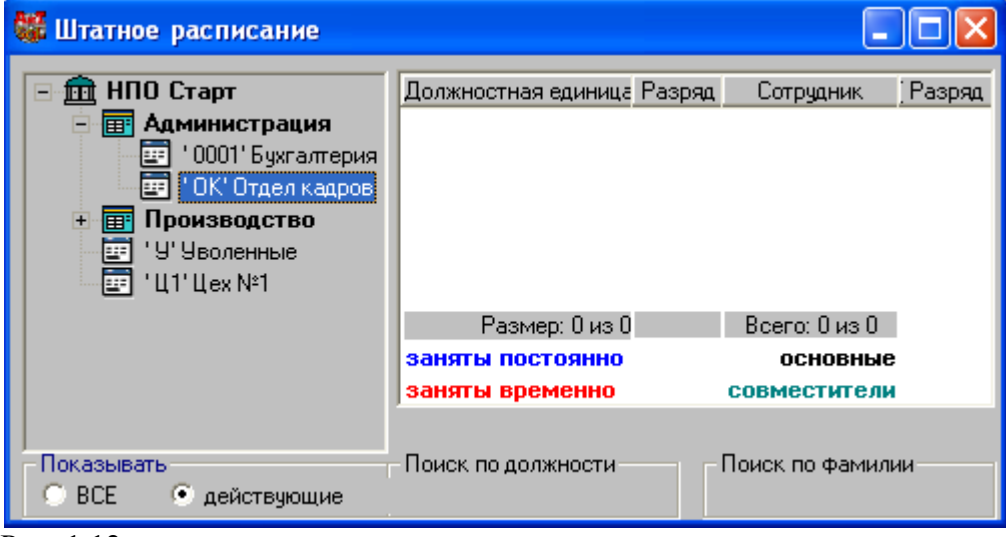

#### Рис. 1.12

Окно "Штатное расписание" состоит из двух панелей. *На левой панели* окна представлена созданная структура предприятия (см. пункт 1.1, рис. 1.7). *Правая панель* предусмотрена для отображения списка штатных единиц в выделенной структурной единице или на предприятии в целом, т. к. в выделенном подразделении "Отдел кадров" отсутствуют вакантные штатные единицы, то список пуст. Вакантные штатные единицы можно создавать из этого режима двумя способами:

используя специальное окно "Создание штатной единицы" (рис. 1.13), которое вызывается из штатного расписания кнопкой "Добавить"  $\frac{3}{3}$ 

Мастером создания штатного расписания из одноименного пункта раздела *"Штатное расписание"* Главного меню.

В первом варианте штатное расписание можно формировать по каждой должности отдельно, во втором случае – по всем должностям одного выбранного подразделения, что более предпочтительно, т.к. позволяет значительно быстрее создать штатное расписание. Рассмотрим оба варианта отдельно. Создадим вакантную штатную единицу в подразделении "Отдел кадров" для должности – начальник отдела кадров.

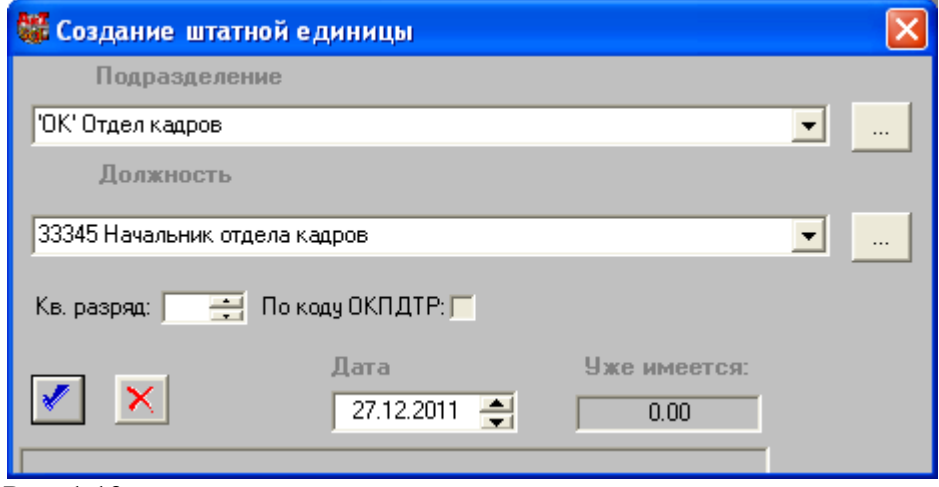

Рис. 1.13

Для этого в штатном расписании (рис. 1.11) выделяем подразделение "Отдел кадров" и нажимаем на кнопку *"Добавить"* . При открытии окна (рис. 1.13) в первом поле отображается подразделение,

выделенное в штатном расписании (рис. 1.12). Поле *"Должность"* заполняется из выпадающего списка

или из списка, приведенного в окне "Поиск" (см. пункт 1.8.8), которое открывается кнопкой ................

желательно указывать дату создания вакантной единицы. После нажатия на кнопку  $\ll$  на левой панели (рис. 1.11) появится строка с характеристиками штатной единицы. Заметим, что в первом варианте нет полей, задающих размер оплаты по вакантной единице. Этот параметр задается далее в карточке штатной единице.

К достоинствам этого варианта относится и тот факт, что здесь можно сразу установить размер оплаты. Второй вариант создания штатного расписания рассмотрим на примере создания штатных единиц для нескольких должностей в подразделении "Бухгалтерия", которое следует выделить в штатном расписании (рис. 1.12). Далее выбрать пункт "Мастер на создание штатного расписания" в разделе *"Штатное расписание"* Главного меню. Мастер предназначен для быстрого редактирования численного состава штатного расписания отдельно по каждому подразделению и обеспечивает последовательное выполнение следующих этапов (шагов).

**1.** На первом шаге открывается окно "Настроить тип изменения" (рис. 1.14), в котором по умолчанию проставлена дата утверждения штатного расписания (системная дата), но она может быть изменена. Т.к. создается новое штатного расписания, то следует выбрать переключатель *"создавать заново"* во втором блоке и нажать на кнопку *"Далее>>".*

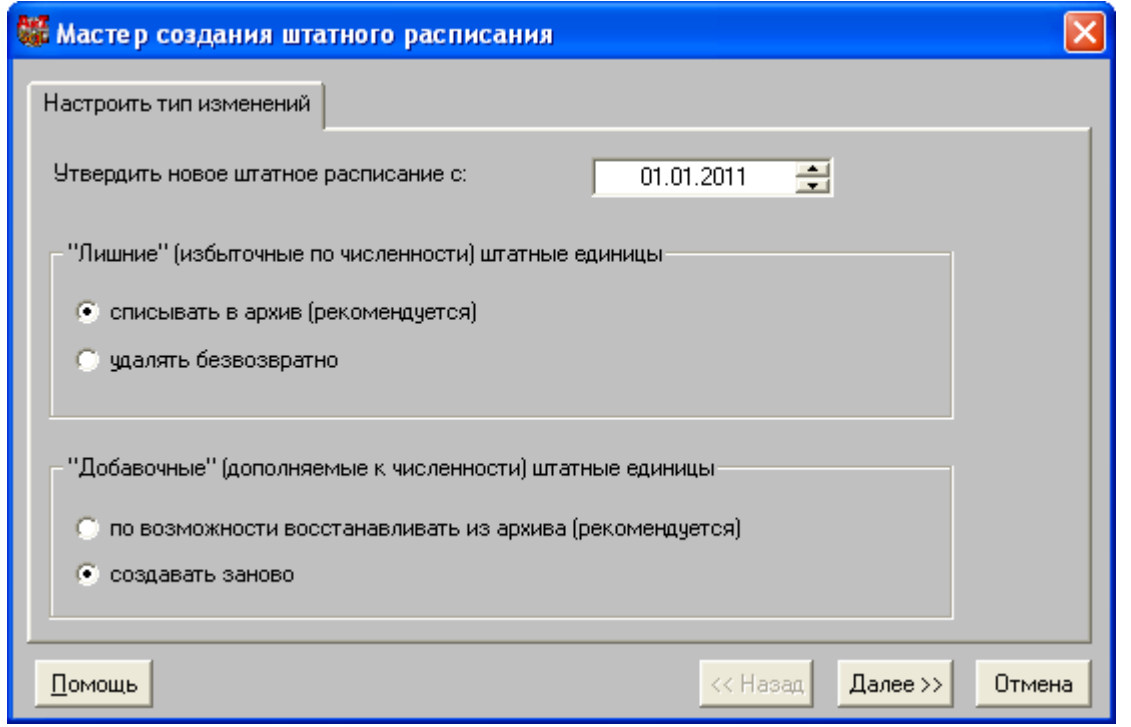

Рис. 1.14

- **2.** На втором шаге в окне "Выбрать подразделение" отображается существующая на данный момент времени структура предприятия. В структуре требуется выбрать (выделить) подразделение, например, Бухгалтерия, для которого создаются штатные единицы.
- **3.** На следующем шаге открывается окно "Установить численность" (рис. 1.15) для ввода должностей новых штатных единиц в рамках выбранного подразделения. При первом открытии в списке должности отсутствуют. Для добавления новой строки используется кнопка *"Добавить должность".* Первое поле *"Наименование должности"* заполняется из выпадающего списка Принцип заполнения таких полей одинаков для всех окон, сначала нужно щелкнуть кнопкой мыши, справа в поле появляется кнопка  $\blacksquare$ , щелчок на ней левой кнопкой мыши приводит к появлению выпадающего списка, располагающегося под

полем, как показано на рис. 1.15.

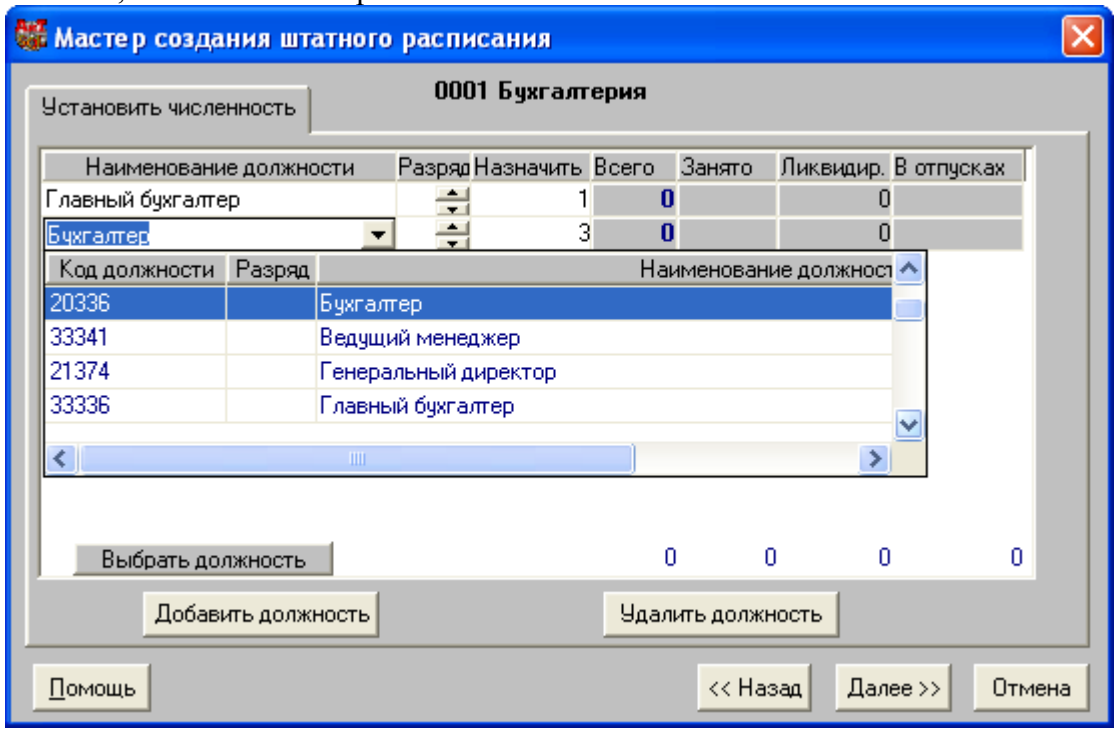

Рис. 1.15

Затем в списке нужно щелкнуть левой кнопкой мыши на нужной должности, и она отображается в первом поле. Кроме этого, поле можно заполнить также из списка должностей в дополнительном окне "Поиск", которое открывается кнопкой *"Выбрать должность".* Работа с этим окном уже рассмотрена в главе 1 в пункте 1.8.8.

Далее в поле *"Назначить"* указывается количество штатных должностей для этой должности. Остальные поля заполняются программно. Кнопка *"Удалить должность"* используется для исключения из списка ошибочно добавленных в него должностей.

**4.** На четвертом шаге в окне "Описать новые шт. единицы" (рис. 1.16) каждой из создаваемых штатных единиц предлагается настроить характеристики работы – категорию оплаты, условия труда, график работы, категорию. В окне имеется столько строк, сколько создается типов штатных единиц (должностей). Ввод в каждое поле таблицы осуществляется из выпадающего списка. Эти списки формируются на основании справочников категорий оплаты, условий труда, плановых графиков и категорий. По умолчанию по каждому типу штатных единиц предлагается типовое (наиболее часто встречающееся) значение этих характеристик, которые можно изменить на нужное значение.

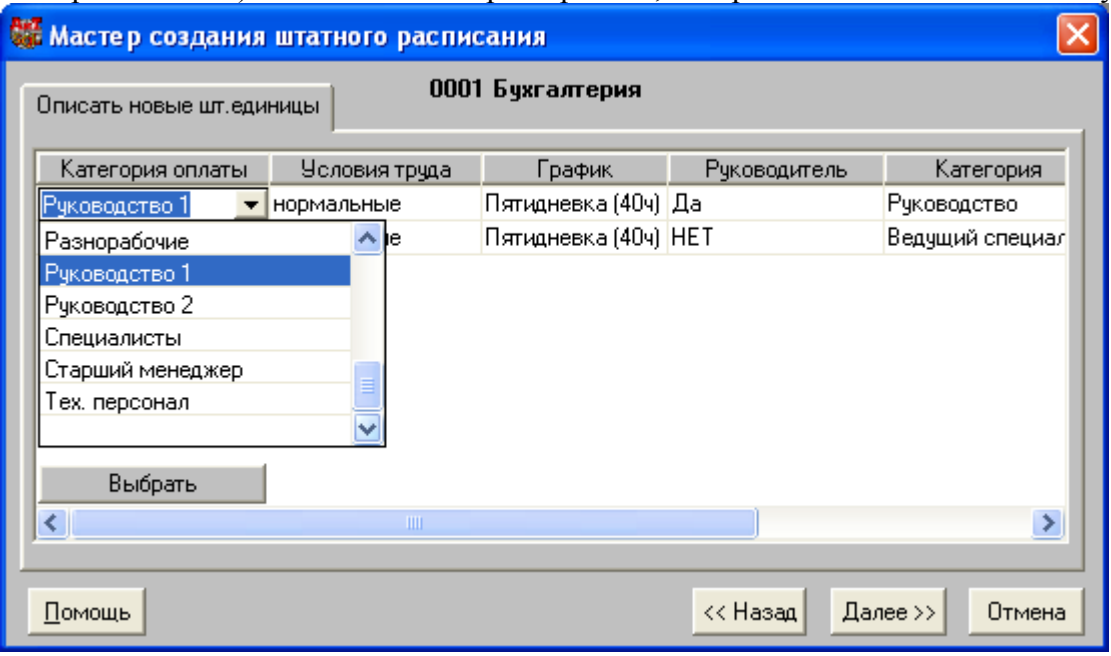

**5.** Последнее окно (рис. 1.17) предназначено для просмотра всех созданных штатных единиц и их характеристик, в нем ничего изменить нельзя. Поэтому если какие-либо данные не устраивают пользователя, нажмите на кнопку "<<Назад" и исправьте их.

При необходимости можно получить текстовый документ с новыми изменениями в штатном расписании, нажав на кнопку *"В отчет".* Для подтверждения введенных данных нажмите на кнопку *"Готово".* 

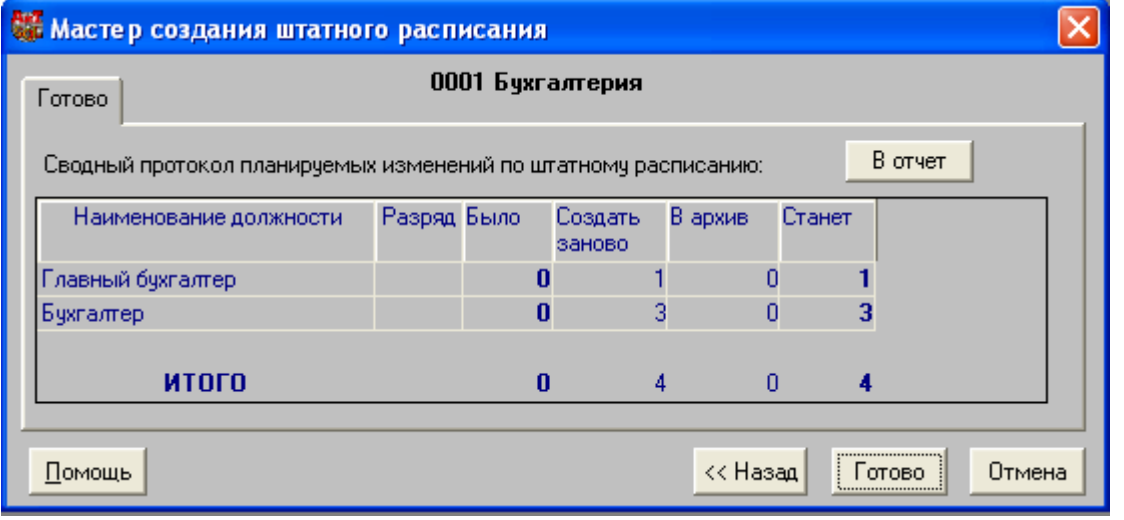

Работа Мастера завершается, а текущим окном становится окно "Штатное расписание" (рис. 1.18), из которого был вызван Мастер. В этом окне для подразделения "Отдел кадров" появляются 4 новые строчки, по количеству добавленных штатных единиц.

Рис. 1.16

Рис. 1.17

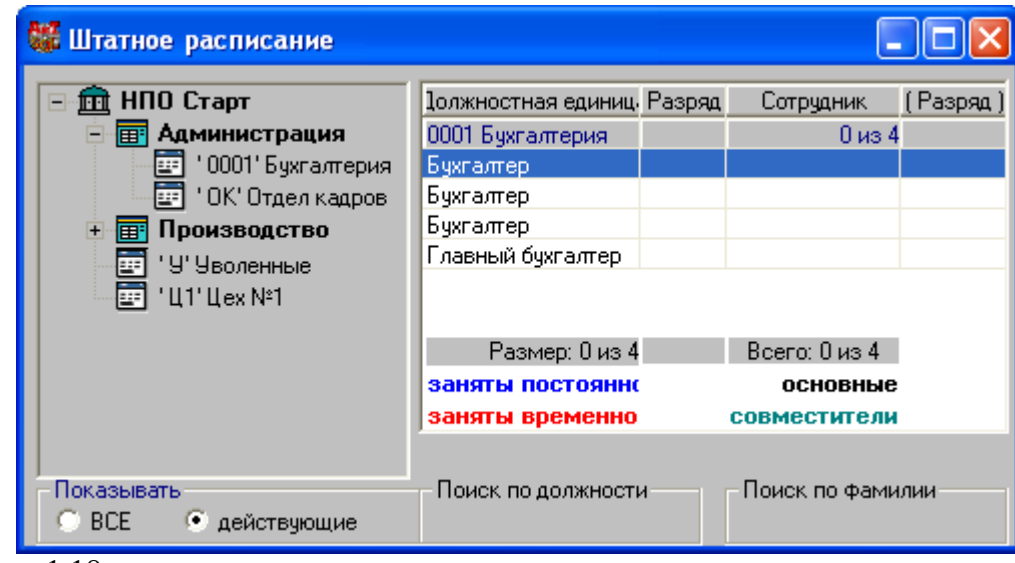

## Рис. 1.18

Описанным выше способом создаются штатные единицы и для других подразделений предприятия. После создания кадровых карточек и приема сотрудников в штат в поле "Сотрудник" появятся фамилии сотрудников, занимающих эти должности.

## *1.5. Создание новой кадровой карточки*

Программа позволяет оформлять прием сотрудника на работу двумя способами:

сразу же, создавая на него приказ о приеме с помощью Мастера на прием, т.к. в этом случае карточка будет создаваться автоматически;

создавая новую карточку сотрудника, а потом уже формировать приказ о приеме.

Учитывая, что после покупки программы нужно создавать большое количество карточек, следует выбрать второй путь, чтобы формировать один проект приказа сразу на несколько сотрудников одного подразделения, а затем редактировать его.

Создание *новой карточки сотрудника* выполняется из окна "Список сотрудников" предприятия. Доступ к списку осуществляется из пункта *"Список сотрудников"* раздела *"Сотрудники"* Главного меню или

кнопкой **+** основной панели инструментов.

Процесс создания *новой карточки сотрудника* состоит из следующих этапов работы:

. Открыть окно "Список сотрудников" и нажать на кнопку  $\frac{1}{3}$  <sub>[5]</sub> открывается окно "Новый сотрудник" (рис. 1.19).

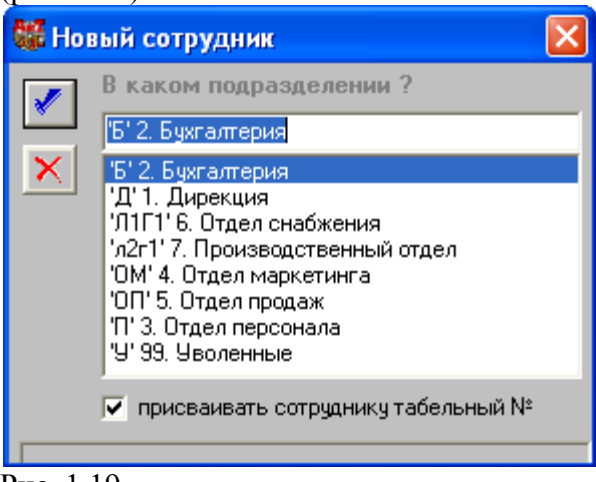

#### Рис. 1.19

**2.** Выбрать подразделение, в котором будет размещаться карточка нового сотрудника, щелкнув мышью на нужном подразделении в списке (рис. 1.19), например, на подразделении "Бухгалтерия".

Программа автоматически присвоит новому сотруднику табельный номер с уникальным значением, если флаг *"Присваивать сотруднику табельный №"* установлен. Программа позволяет создавать карточки с фиктивными табельными номерами ('хххх') для сотрудников, являющихся кандидатами для приема на работу. Для таких ситуаций флаг следует снять. В дальнейшем, при приеме таких сотрудников на работу с помощью Мастера на прием им будет автоматически присвоен новый уникальный табельный номер. Кроме того, пользователь может в любой момент времени присвоить выбранному сотруднику

новый уникальный табельный номер непосредственно из карточки сотрудника.

Пользователь имеет возможность отказаться от создания новой карточки сотрудника, нажав на кнопку

"Отмена" **X**. В результате окно "Новый сотрудник" закрывается, и процесс создания карточки заканчивается без ее формирования.

"Персоналии" (рис. 1.20) для ее заполнения.

Для создания новой карточки нажмите на кнопку **[**[24], открывается кадровая карточка на закладке

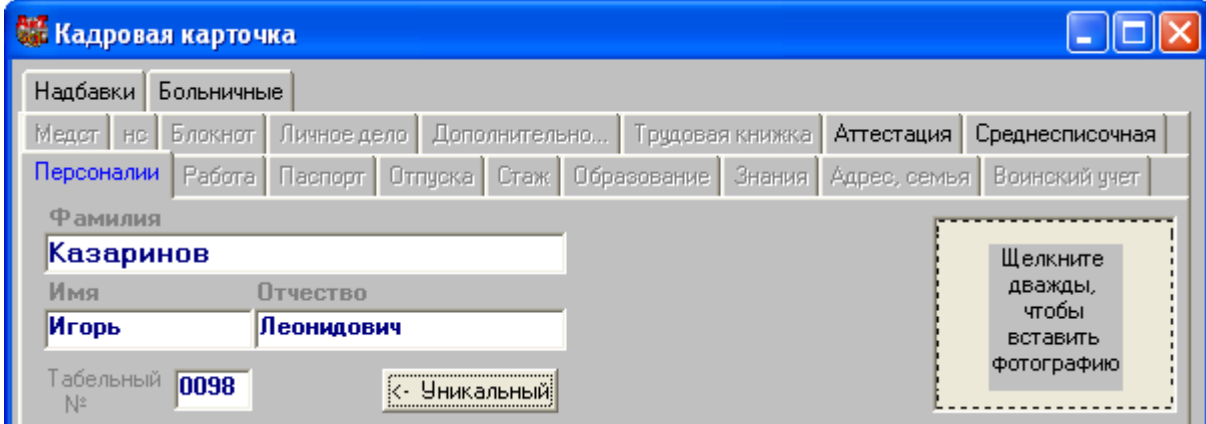

#### Рис. 1.20

**3.** В момент открытия кадровой карточки табельный номер проставляется по умолчанию (уникальный или фиктивный, в зависимости от состояния флага). На этом этапе разрешается ввести только первоначальные сведения о сотруднике (ФИО). Для *активизации полей ввода дважды щелкните левой* 

*кнопкой мыши* на поле *"Фамилия"*. Для сохранения сделанных изменений нажмите на кнопку , открывается окно для ввода даты (рис. 1.21).

Программа предоставляет пользователю возможность заполнять карточку с проверкой и без проверки вводимых персональных сведений. Но при этом, если фамилия вновь принимаемого сотрудника не задана, программа выдает предупреждение сообщение и предлагает отказаться от создания карточки, нажав на кнопку *"Да".* При нажатии на кнопку *"Нет"* карточка закрывается, а в окне "Список сотрудников" в заданном подразделении появляется "пустая" карточка без фамилии.

**4.** После заполнения кадровой карточки и сохранения данных, открывается окно, в котором требуется ввести дату, с которой сделанные изменениями считаются действительными. По умолчанию в качестве даты предлагается системная дата, которую можно изменить кнопкой  $\bullet$ . После задания даты необходимо нажать на кнопку *"ОК".* При желании можно заполнить сведения о работе и паспортные данные.

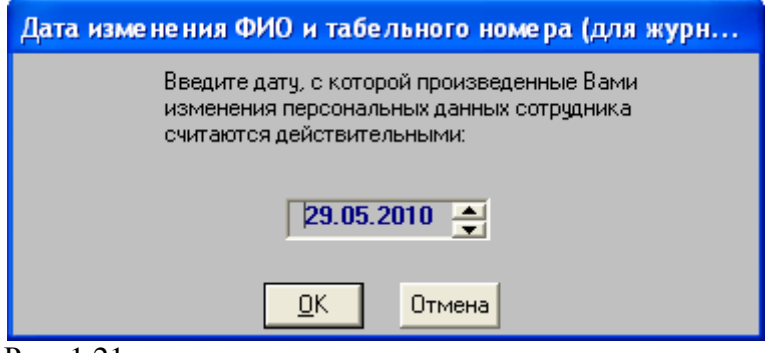

### Рис. 1.21

**5. Для закрытия кадровой карточки с сохранением данных нажмите на кнопку <b>X**. В результате выполненных действий будет создана новая карточка, которая отображается в списке сотрудников в заданном подразделении.

Аналогичным способом создаются новые карточки и на других сотрудников, работающих на предприятии и вновь принятых на работу.

Порядок и особенности заполнения других страниц кадровой карточки подробно рассмотрены в главе 4. Для заполнения этих сведений потребуется заполнить справочники, описанные в главе 3.

### *1.6. Прием сотрудника на работу*

Программа предоставляет пользователю два варианта оформления приема сотрудника на работу: создавая приказ о приеме сотрудника из режима "Ведения приказов".

из списка сотрудников Мастером на прием,

В первом случае перед формированием приказа на сотрудника должна быть создана кадровая карточка. С помощью такого приказа можно зачислить в штат несколько сотрудников одновременно. Во втором случае карточку оформлять необязательно, т.к. приказ создается на одного сотрудника и кадровая карточка на сотрудника формируется автоматически.

Учитывая, что после покупки программы нужно создавать большое количество карточек, следует выбрать второй путь, чтобы формировать один проект приказа на несколько сотрудников одного подразделения, а затем редактировать его. Однако, вопрос о создании приказов на прием сотрудников, которые числятся на предприятии до приобретения комплекса "Управление персоналом", является прерогативой самих пользователей программы. В любом случае программа будет функционировать нормально.

При наличии соответствующей настройки одновременно с приказом будет сформирован и трудовой договор, который заключается с сотрудником при приеме на работу. Все трудовые договоры и другие виды соглашений, заключенные с сотрудниками предприятия, хранятся в журнале трудовых договоров.

Приказ о приеме так же, как и другие приказы можно формировать только в том случае, когда он присутствует в справочнике видов приказов и настроен, т. е. для него задана выходная (печатная) форма и указаны специфические реквизиты приказа. Формирование списка видов персональных и групповых приказов и их настройка происходит в окне "Справочник видов приказов" (рис. 1.22), которое вызывается из пункта "Настройка приказов" раздела *"Приказы"* Главного меню или кнопкой *"Виды приказов"* панели инструментов.

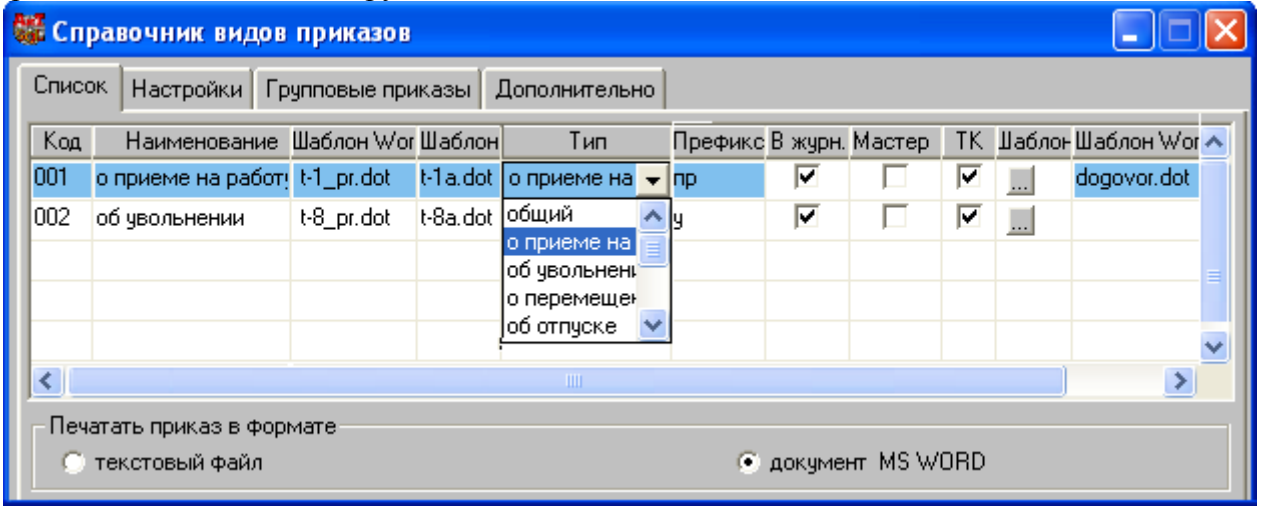

#### Рис. 1.22

**При первом открытии список видов приказов отсутствует.** Для добавления новой строки для задания

реквизитов приказа в список следует нажать на кнопку *"Добавить"* дополнительной панели инструментов. Обращаем ваше внимание на универсальность этой кнопки, практически во всех режимах добавление новой строки в список выполняется этой кнопкой. Операции "нажать на кнопку", как и в других программах, работающих под управлением операционной системы Windows, предусматривает следующие действия:

установить указатель мыши на кнопку;

нажать левую кнопку мыши и отпустить ее.

В новой строке автоматически проставляется только код приказа, остальные поля заполняются непосредственно пользователем. Для каждого вида приказа можно выбрать тип, просмотреть, отредактировать или сменить шаблоны документов, указать признак передачи данных в программу "АиТ:\Зарплата" и т.д. Более подробные сведения по заполнению справочника видов приказов приведены в пункте 5.3 главы 5.

## *1.7. Принятые сокращения*

В тексте Документации используются следующие сокращения:

**БД** – база данных

**ДГП** – договор гражданско-правового характера

**ДПИ** – дополнительная панель инструментов

**ИНН** – идентификационный номер налогоплательщика

**ИМНС** – Инспекция московской налоговой службы

**КЛАДР** – классификатор адресов Российской Федерации

**КПП –** код причины постановки на учет предприятия

**ОГРН –** основной государственный регистрационный номер

**ОКСМ** – объединенный классификатор стран мира

**ОКДПТР** – общероссийский классификатор профессий рабочих, должностей служащих и тарифных разрядов

**ОПИ** – основная панель инструментов

**МКС** – местности, приравненные к районам крайнего севера;

**МРОТ** – минимальный размер оплаты труда

**МСЭ** – медико-социальная экспертиза

**ПФ** – пенсионный фонд

**РФ** – Российская федерация

**РКС** – районы крайнего севера

**СС** – Справочная система

**ТД** – трудовой договор

**ТК** – Трудовой кодекс

**ТК** – трудовая книжка

**ТН** – табельный номер

**ФИО** – фамилия, имя и отчество

**ШЕ** – штатная единица

## **Критерии оценки:**

- 3 балла работа выполнена полностью. Студент владеет теоретическим материалом, отсутствуют ошибки при описании теории, формулирует собственные, самостоятельные, обоснованные, аргументированные суждения, представляет полные и развернутые ответы на дополнительные вопросы.
- 2 балла работа выполнена полностью. Студент владеет теоретическим материалом, отсутствуют ошибки при описании теории, формулирует собственные, самостоятельные, обоснованные, аргументированные суждения, допуская незначительные ошибки на дополнительные вопросы.
- 1 балла работа выполнена полностью. Студент владеет теоретическим материалом на минимально допустимом уровне, отсутствуют ошибки при описании теории, испытывает затруднения в формулировке собственных обоснованных и аргументированных суждений, допуская ошибки на дополнительные вопросы.

# **Опрос**

- 1. Для чего используются сводные таблицы?
- 2. Опишите технологию построения и редактирования сводной таблицы.
- 3. Какие функции используются для выборки информации из списка?
- 4. Как сводная таблица помогает в анализе данных?
- 5. Что такое консолидация?
- 6. Как строится консолидированная таблица?
- 7. Как строится сводная таблица на основе консолидированной?
- 8. Какой анализ можно провести на основе консолидированной таблицы?
- 9. Какие выводы может сделать руководитель, используя консолидированную сводную таблицу?
- 10. База моделей. Виды моделей.
- 11. Обобщенная схема технологического процесса обработки информации.
- 12. Сбор и регистрация информации.
- 13. Передача информации.
- 14. Обработка информации.
- 15. Хранение и накопление информации.
- 16. Автоматизированные системы научных исследований в менеджменте.
- 17. Технологии распределенных вычислений.
- 18. Распределенные базы данных.
- 19. Технологии и модели «Клиент-сервер».
- 20. Модель файлового сервера.
- 21. Модель удаленного доступа к данным.
- 22. Модель сервера базы данных.
- 23. Модель сервера приложений.
- 24. Особенности имитационного моделирования производственных систем в менеджменте. .
- 25. Понятие "первичный ключ БД".
- 26. Какие операции обработки списков возможно выполнить с помощью электронной таблицы?

## **Критерии оценки:**

Каждый ответ оценивается максимум в 1 балл:

- 1 балла дан полный, развёрнутый ответ на поставленный вопрос, изложение материала при ответе грамотное, логически стройное;
- 0,5 баллов в ответе на поставленный вопрос были неточности;
- 0 баллов студент не владеет материалом по заданному вопросу.

Максимальное количество баллов – 10 (за 10 ответов).

## **Коллоквиум**

- 1. Классификация задач принятия решений.
- 2. Понятие, значение и требования к информационным ресурсам менеджмента.
- 3. Информационные системы и технологии, их классификация в организационном менеджменте.
- 4. Особенности информационных технологий в организациях различного типа.
- 5. Информационные связи в корпоративных системах.
- 6. Информационные ресурсы и технологии как инструмент формирования управленческих решений.
- 7. Объекты проектирования ИС и ИТ в управлении организацией.
- 8. Система поддержки принятия решений и инженерное проектирование в управлении организацией.
- 9. Банк данных, его состав, модели баз данных.
- 10. Методы формирования решений. Функции полезности.
- 11. Этапы принятия решений критерии оценки, поиск вариантов, выбор.
- 12. Методические и организационные принципы создания ИС и ИТ.
- 13. Стадии, методы и организация создания ИС и ИТ.
- 14. Роль пользователя в создании ИС и постановке задачи.
- 15. Порядок выполнения постановок управленческих задач.
- 16. Понятие организации информационного обеспечения, его структура.
- 17. Внемашинная организация информационных ресурсов и ее состав показателей.
- 18. Системы классификации и кодирования.
- 19. Унифицированная система документации и организация документопотоков.
- 20. Варианты организации внутримашинного информационного обеспечения.

## **Критерии оценки:**

28-36 баллов, если студент полностью раскрыл основные положения вопроса, продемонстрировал точность в представлениях о предмете вопроса;

- 19-27 баллов, если студент раскрыл только часть основных положений вопроса, продемонстрировал неточность в представлениях о предмете вопроса;

- 10-18 баллов, если студент обозначил общую траекторию ответа, но не смог конкретизировать основные компоненты;

- 0-9 баллов, если студент не продемонстрировал знаний основных понятий, представлений об изучаемом предмете.

# **3. Методические материалы, определяющие процедуры оценивания знаний, умений, навыков и (или) опыта деятельности, характеризующих этапы формирования компетенций**

Процедуры оценивания включают в себя текущий контроль и промежуточную аттестацию.

**Текущий контроль** успеваемости проводится с использованием оценочных средств, представленных в п. 2 данного приложения. Результаты текущего контроля доводятся до сведения студентов до промежуточной аттестации.

**Промежуточная аттестация** проводится в форме экзамена.

Экзамен проводится по расписанию промежуточной аттестации в устном виде. Количество вопросов в экзаменационном задании – 2. Объявление результатов производится в день экзамена. Результаты аттестации заносятся в экзаменационную ведомость и зачетную книжку студента. Студенты, не прошедшие промежуточную аттестацию по графику сессии, должны ликвидировать задолженность в установленном порядке.

## **МЕТОДИЧЕСКИЕ УКАЗАНИЯ ПО ОСВОЕНИЮ ДИСЦИПЛИНЫ**

Методические указания по освоению дисциплины адресованы студентам всех форм обучения. Учебным планом предусмотрены следующие виды занятий:

- лекции;
	- лабораторные работы.

Важным условием успешного освоения дисциплины «Информационные системы в управлении персоналом» является создание системы правильной организации труда, позволяющей распределить учебную нагрузку равномерно в соответствии с графиком образовательного процесса. Большую помощь в этом может оказать составление плана работы на семестр, месяц, неделю, день. Его наличие позволит подчинить свободное время целям учебы, трудиться более успешно и эффективно. С вечера всегда надо распределять работу на завтрашний день. В конце каждого дня целесообразно подвести итог работы: тщательно проверить, все ли выполнено по намеченному плану, не было ли каких-либо отступлений, а если были, по какой причине они произошли. Нужно осуществлять самоконтроль, который является необходимым условием успешной учебы. Если что-то осталось невыполненным, необходимо изыскать время для завершения этой части работы, не уменьшая объема недельного плана. Все задания к лабораторным работам, а также задания, вынесенные на самостоятельную работу, рекомендуется выполнять непосредственно после соответствующей темы лекционного курса, что способствует лучшему усвоению материала, позволяет своевременно выявить и устранить «пробелы» в знаниях, систематизировать ранее пройденный материал, на его основе приступить к овладению новыми знаниями и навыками.

Знакомство с дисциплиной происходит уже на первой лекции, где от студента требуется не просто внимание, но и самостоятельное оформление конспекта. При работе с конспектом лекций необходимо учитывать тот фактор, что одни лекции дают ответы на конкретные вопросы темы, другие – лишь выявляют взаимосвязи между явлениями, помогая студенту понять глубинные процессы развития изучаемого предмета как в истории, так и в настоящее время.

Конспектирование лекций – сложный вид вузовской аудиторной работы, предполагающий интенсивную умственную деятельность студента. Конспект является полезным тогда, когда записано самое существенное и сделано это самим обучающимся. Не надо стремиться записать дословно всю лекцию. Такое «конспектирование» приносит больше вреда, чем пользы. Целесообразно вначале понять основную мысль, излагаемую лектором, а затем записать ее. Желательно запись осуществлять на одной странице листа или оставляя поля, на которых позднее, при самостоятельной работе с конспектом, можно сделать дополнительные записи, отметить непонятные места.

Конспект лекции лучше подразделять на пункты, соблюдая красную строку. Этому в большой степени будут способствовать вопросы плана лекции, предложенные преподавателям. Следует обращать внимание на акценты, выводы, которые делает лектор, отмечая наиболее важные моменты в лекционном материале замечаниями «важно», «хорошо запомнить» и т.п. Можно делать это и с помощью разноцветных маркеров или ручек, подчеркивая термины и определения.

Целесообразно разработать собственную систему сокращений, аббревиатур и символов. Однако при дальнейшей работе с конспектом символы лучше заменить обычными словами для быстрого зрительного восприятия текста.

Работая над конспектом лекций, всегда необходимо использовать не только учебник, но и ту литературу, которую дополнительно рекомендовал лектор. Именно такая серьезная, кропотливая работа с лекционным материалом позволит глубоко овладеть теоретическим материалом.

В процессе подготовки к лабораторным занятиям, студентам необходимо обратить особое внимание на самостоятельное изучение рекомендованной литературы. При всей полноте конспектирования лекции в ней невозможно изложить весь материал из-за лимита аудиторных часов. Поэтому самостоятельная работа с учебниками, учебными пособиями, научной, справочной литературой, материалами периодических изданий и Интернета является наиболее эффективным методом получения дополнительных знаний, позволяет значительно активизировать процесс овладения информацией, способствует более глубокому усвоению изучаемого материала, формирует у студентов свое отношение к конкретной проблеме.

Изучение дисциплины проходит с акцентом на лабораторные работы. По темам лабораторных работ разработаны учебно-методические материалы, в которых изложены подробные методические

рекомендации по изучению каждой темы и выполнению заданий. Наличие таких учебно-методических и дидактических материалов позволяет каждому студенту работать в своем индивидуальном темпе, а также дополнительно прорабатывать изучаемый материал во время самостоятельных занятий.

Для успешного овладения предлагаемым курсом студент должен обладать определённой информационной культурой: навыками работы с литературой, умением определять и находить информационные ресурсы, соответствующие целям и задачам образовательного процесса, получать к ним доступ и использовать в целях повышения эффективности своей профессиональной деятельности. При изучении данного курса необходимо максимально использовать компьютер, изучать дополнительные информационные ресурсы.

#### **Подготовка к промежуточной аттестации.**

При подготовке к промежуточной аттестации целесообразно:

- внимательно изучить перечень вопросов и определить, в каких источниках находятся сведения, необходимые для ответа на них;

- внимательно прочитать рекомендованную литературу;

- составить краткие конспекты ответов (планы ответов).